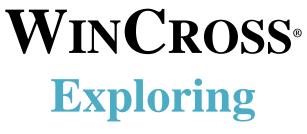

Version 22

The Inalyti Group Inc.

Version 22

Copyright 1994–2022, The Analytical Group, Inc.

Editor: Pepper Harrod

All rights reserved. No part of this book may be reproduced in any form or by any electronic means, electronic or mechanical, including photocopying, scanning, recording or any information storage and retrieval system, without the express permission of The Analytical Group, Inc.

# **Table of Contents**

| Introducing WinCross                                                         | 4  |
|------------------------------------------------------------------------------|----|
| Exploring WinCross                                                           | 5  |
| About WinCross Filetypes                                                     | 5  |
| Conventions Used in This Evaluation                                          | 6  |
| Quick-Try Evaluation                                                         | 7  |
| 1. Creating a New Profile                                                    | 8  |
| 2. Opening Your Data File                                                    | 11 |
| 3. Creating Tables Using ExpressTabs                                         | 13 |
| 4. Creating a New Job                                                        | 15 |
| 5. Adding a Table with Rows                                                  | 16 |
| 6. Creating Tables from a Labeled SPSS File or Other Variable-Type Data File | 19 |
| 7. Making Changes to Tables Created from a Labeled SPSS File                 | 24 |
| 8. Adjusting Table Options & Table Filters                                   | 25 |
| 9. Working with Statistics                                                   | 27 |
| 10. Adding Banners                                                           | 28 |
| 11. Glossary Variables                                                       | 36 |
| 12. Saving Your Work                                                         | 36 |
| 13. Running Tables                                                           | 37 |
| 14. Formatting Reports                                                       | 41 |
| 15. Saving Reports in XML Format                                             | 44 |
| 16. Viewing Browser Reports                                                  |    |
| 17. Running Frequencies                                                      | 45 |
| More About WinCross and The Analytical Group, Inc.                           | 47 |
| Sample Questionnaire                                                         | 48 |

## Introducing WinCross

WinCross is the marketing research industry's most advanced crosstabulation software solution. With its easy-to-use interface and flexible reporting options, WinCross allows both experienced analysts and novice users to quickly extract and highlight statistical trends from survey data. WinCross performs lightning-fast data analysis and includes a comprehensive set of significance options. Extensive options are provided to control the look of your reports.

WinCross is **powerful**. Here are just a few of its features:

- ✓ Link directly to WinCross Executive, our web-based file sharing and Express Tab solution.
- ✓ Wide array of statistical testing, including T-Test, Z-Test, ANOVA and Chi-Square
- ✓ Import data from SPSS<sup>®</sup>, Excel and more
- ✓ Generate tables from variable-type data in seconds using our ExpressTabs rapid data analysis tool
- ✓ Quick and easy table and banner creation from a labeled SPSS (\*.sav) or other variable-type data files
- ✓ Create a labeled SPSS (\*.*sav*) file from an existing job and data file
- ✓ Edit your variable-type data file (data and variable information) directly within WinCross
- ✓ Sort/Merge module for SPSS data files
- ✓ Export tables to Excel with multiple formatting options for professional-looking reports
- ✓ Advanced Enhanced Text Report formatting options for table, frequency, sample balancing, factor analysis and regression reports
- ✓ Export reports in multiple formats (ASCII, Enhanced Text, Microsoft<sup>®</sup> Word/RTF, Microsoft Excel, Microsoft PowerPoint and Adobe<sup>®</sup> PDF format)
- ✓ Publish charts to Microsoft Excel, PowerPoint and/or Word
- ✓ Create frequency reports for both counts and statistics
- ✓ Small sample size suppression and denotation
- ✓ Unlimited number of tables and respondents for most file types
- ✓ Up to 6000 rows per table and 255 banner columns per banner
- ✓ Glossary logic looping and color-coded editor
- ✓ Edit, clean and recode data
- ✓ Save job settings as client profiles for creating new jobs
- ✓ Automatically-generated frequency tables with actual values as row text
- ✓ Job file color coding of specific job file elements for easier identification
- ✓ Memorized reports queue for running tables and frequencies
- ✓ Sample balancing and Simple weighting features for weighting
- ✓ Factor analysis/Segmentation
- ✓ Regression module
- ✓ Quick Tools including Quick Stats, Quick Sample Size and Quick Significance Tests
- ✓ Data entry and data verification module
- ✓ Sort/Merge module for non-SPSS data files
- ✓ Multi-threaded processing for machines with multiple processors
- ✓ Automatic online software updates

## **Exploring WinCross**

You can use this WinCross Evaluation for 14 days. The WinCross Evaluation copy is limited to processing 100 respondents and 25 tables however; most of the commonly used features are available and let you experience the look and feel of the fully-featured version of WinCross.

This guide serves as your personal invitation to explore WinCross' powerful features. Included is a step-by-step evaluation with which you can interactively try the innovative, crosstabulation capabilities of WinCross first-hand.

We think you will find WinCross so easy to use, you can just start exploring on your own! To do so, open the EXAMPLE-VARIABLE.JOB job file and corresponding EXAMPLE.SAV (SPSS) data file or the EXAMPLE-ASCII.JOB job file and corresponding EXAMPLE.DAT (ASCII) data file, installed with your WinCross software, and explore the various menus and their options. The example files are located in the EXAMPLE subfolder of C:\TAG\WCEVAL.

If you can't find what you are looking for during this evaluation, try the extensive WinCross online help, which includes detailed information about all of its features. Additionally, feel free to call us for customer support at:

1.800.WINCROSS (1.800.946.2767)

For more information about WinCross, phone us, visit our Website at <u>www.AnalyticalGroup.com</u> and/or send an e-mail to <u>info@AnalyticalGroup.com</u>.

#### About WinCross Filetypes

WinCross creates job files, report files and log files. You furnish the data files which WinCross processes according to your specifications. You open each file separately in WinCross, typically only as it is needed.

A job file contains the job specifications. You can assign any filename, to which WinCross appends its .JOB file extension (filetype). You will be creating another small .JOB file during this evaluation.

A report file contains the results of reports you run in WinCross. Again, you can assign any filename, to which WinCross appends an \*.RPT file extension or you can save your reports in \*.RTF (Microsoft Word), \*.XLS (Microsoft Excel 1997-2003) \*.XLSX (Microsoft Excel 2007-2013), \*.PPTX (Microsoft PowerPoint 2007-2013) or \*.PDF (portable document format).

Optionally, you can save WinCross reports in highly-stylized Enhanced Text reports (\*.XML) for displaying and printing from within WinCross and your Internet browser. WinCross saves the custom formatting in a cascading style sheet (\*.CSS) file having the same prefix as its parent .XML file. When saving .XML reports, six other files are also automatically created by WinCross. They are:

| <ul> <li>{filename}.css</li> </ul>      | <ul> <li>{filename}_run.htm</li> </ul> | <ul> <li>{filename}_content.htm</li> </ul> |
|-----------------------------------------|----------------------------------------|--------------------------------------------|
| <ul> <li>{filename}_menu.htm</li> </ul> | <ul> <li>WCCNTENT.xsl</li> </ul>       | WCMENU.xsl                                 |

A log file has the extension, .LG. Such a file contains information about the run, such as the data file used, the number of cases and so on.

Data files are created during a marketing research field study. Most often, they are generated using an Internet survey, CATI (computer-assisted telephone interviewing), CAPI (computer-assisted personal interviewing) software applications such as QueryWeb and WinQuery, also from The Analytical Group, Inc. WinCross does not alter your original data files in any way and accepts many file formats.

We have provided EXAMPLE.SAV for this evaluation. Optionally, an ASCII data file, EXAMPLE.DAT, is also provided and can be used for this hands-on evaluation. The marketing research questionnaire from which these data files were created is found on page 48.

## **Conventions Used in This Evaluation**

As you proceed through the evaluation, the steps you will want to perform are indicated by a blank square ( $\Box$ ). Everything else is narrative, so watch for the squares. Additionally, the squares are provided so that you can check each one as you complete a step. This helps ensure a successful evaluation experience.

Consider the following example:

□ Enter User, then press Enter.

Illustrations used in this evaluation generally appear above a series of steps you are about to undertake, with the screen capture depicting how the dialog box should appear once you have completed the subsequent steps.

# **Quick-Try Evaluation**

WinCross lets you create profiles of settings that can be used for future jobs with similar settings. WinCross will always maintain a set of default settings that can be used by selecting *Default* as your **Active profile**. This collection of default settings will always remain the same and cannot be edited. This can be useful when you have a client who likes all of their reports with particular settings. Or, you can use a saved profile as the baseline for a new profile.

#### Here is how Profile Settings and Job Settings work:

Profile Settings contains the initial settings for your job and are used when you are creating a <u>new</u> job.

**Job Settings** initially contains the settings from the selected profile for new jobs or the settings from an old job created in a previous version of WinCross. While working on your job, some changes you make to **Job Settings** affect all tables in the job file (existing or new) and other changes only affect <u>new</u> tables.

You can still make changes to individual tables using **Setup|Tables** or to a group of tables using **Setup|Globally Modify Tables** as in previous versions of WinCross.

WinCross jobs created in older versions of WinCross will keep their **Job Settings**. These existing jobs will not use the **Profile Settings** feature.

New jobs created in WinCross will require the selection of a profile first. WinCross contains a Default Profile.

Use **Setup**|**Profile Settings** to review the **Default Profile** settings to determine if this profile will work for you when creating new jobs. Or, you may want to create a new profile. This can be done by making changes to the **Default Profile** settings and saving it as a new profile name. Saving new profiles will allow you to create a set of custom profiles you can use when creating new jobs.

There are two ways to create a new profile. You can use each tab of **Profile Settings** to change your settings or you can select **Import Settings from Active Job** to create a profile from the settings of an existing WinCross job file. Whenever changes are made to profile settings, WinCross will ask you to name the profile. You can replace an existing profile (with the exception of **Default Profile**) or you can create a new profile by supplying a new name.

In summary, when you start a new job in WinCross, you will be asked to select a profile. This is true even when you are using your SPSS data file to create a new job. Once a new job has been started, you would *NOT* make changes to your job using **Setup**|**Profile Settings**. Changes to the job file from that point on would be made using **Setup**|**Job Settings**, **Setup**|**Tables** or **Setup**|**Globally Modify Tables**.

## 1. Creating a New Profile

To begin a new job in WinCross, you must select a profile. Since Default is the only profile available to you as a new user, let's create a new profile for use with this evaluation.

Select Setup|Profile Settings to display the Profile Settings dialog page.

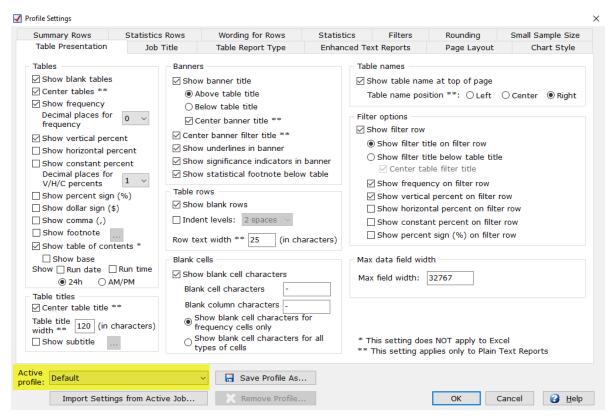

Notice that Default is the Active profile on the Profile Settings dialog page. The Profile Settings tabs currently contain the settings of the Default profile.

□ Select the **Table Presentation** tab of **Profile Settings** if it is not already the currently selected tab.

| 🖊 P | rofile Settings                                                              |       |           |
|-----|------------------------------------------------------------------------------|-------|-----------|
|     | Summary Rows                                                                 | S     | tatistics |
|     | Table Presentation                                                           |       | Job '     |
|     | Tables                                                                       |       |           |
|     | Show blank tables Center tables **                                           |       |           |
|     | <ul> <li>Show frequency</li> <li>Decimal places for<br/>frequency</li> </ul> | 0     | ~         |
|     | Show vertical pero                                                           |       | nt        |
|     | Show constant pe<br>Decimal places for<br>V/H/C percents                     |       | t<br>~    |
| <   | Show percent sign                                                            | n (%) |           |
|     | Show dollar sign (                                                           | \$)   |           |
|     | 🗌 Show comma (,)                                                             |       |           |
|     | Show footnote                                                                |       |           |
|     | ✓ Show table of con                                                          | tent  | s *       |
|     | Show base Show 🗌 Run date                                                    | Rur   | n time    |
|     | ● 24h 🛛 A                                                                    | M/PI  | м         |

□ Select the Show percent sign (%) option in the Tables box on the Table Presentation tab of Profile Settings.

□ Now, select the **Filters** tab on the **Profile Settings** dialog page.

| ter<br>ilter type<br>Total O Total answering O Sigma O Net Total (Indexed)<br>I U S ≫2 ≫2 ▲ F (5/0)<br>tal<br>ter logic: (2 / 1024)<br>M                                                                                                    | Filter       Filter type       Iter type       Iter options         Image: Total Image: Total Image: T | Table Presentation                                            | Job Title       | Table Report Type | Enhanced Te                                                                                                    | x <mark>t Reports</mark>                                                                                                    | Page Layout                                                                                                    | Chart Style      |
|----------------------------------------------------------------------------------------------------|----------------------------------------------------------------------------------------------------|---------------------------------------------------------------|-----------------|-------------------|----------------------------------------------------------------------------------------------------|----------------------------------------------------------------------------------------------------|----------------------------------------------------------------------------------------------------|------------------|
| iller type         Image: Total         Total         Total         Total         Image: Total         Image: Total <td>Filter type       Image: Sigma O Net Total (Indexed)         Image: Sigma O Net Total (Indexed)       Show filter row         Image: Sigma O Net Total (Indexed)       Show filter title on filter row         Image: Sigma O Net Total (Indexed)       Show filter title below table title         Image: Sigma O Net Total (Indexed)       Show filter title below table title         Image: Sigma O Net Total (Indexed)       Show filter title below table title         Image: Sigma O Net Total (Indexed)       Show filter title below table title         Image: Sigma O Net Total (Indexed)       Show filter title below table title         Image: Sigma O Net Total (Indexed)       Show filter title below table title         Image: Sigma O Net Total (Indexed)       Show filter title below table title         Image: Sigma O Net Total (Indexed)       Show filter title below table title         Image: Sigma O Net Total (Indexed)       Show filter title below table title         Image: Sigma O Net Total (Indexed)       Show filter title below table title         Image: Sigma O Net Total (Indexed)       Show filter title below table title         Image: Sigma O Net Total (Indexed)       Show filter title below table title         Image: Sigma O Net Total (Indexed)       Show filter title filter title         Image: Sigma O Net Total (Indexed)       Show forzontal percent on filter row         Image: Show percent sign (</td> <td>Summary Rows</td> <td>Statistics Rows</td> <td>Wording for Rows</td> <td>Statistics</td> <td>Filters</td> <td>Rounding</td> <td>Small Sample Siz</td> | Filter type       Image: Sigma O Net Total (Indexed)         Image: Sigma O Net Total (Indexed)       Show filter row         Image: Sigma O Net Total (Indexed)       Show filter title on filter row         Image: Sigma O Net Total (Indexed)       Show filter title below table title         Image: Sigma O Net Total (Indexed)       Show filter title below table title         Image: Sigma O Net Total (Indexed)       Show filter title below table title         Image: Sigma O Net Total (Indexed)       Show filter title below table title         Image: Sigma O Net Total (Indexed)       Show filter title below table title         Image: Sigma O Net Total (Indexed)       Show filter title below table title         Image: Sigma O Net Total (Indexed)       Show filter title below table title         Image: Sigma O Net Total (Indexed)       Show filter title below table title         Image: Sigma O Net Total (Indexed)       Show filter title below table title         Image: Sigma O Net Total (Indexed)       Show filter title below table title         Image: Sigma O Net Total (Indexed)       Show filter title below table title         Image: Sigma O Net Total (Indexed)       Show filter title below table title         Image: Sigma O Net Total (Indexed)       Show filter title filter title         Image: Sigma O Net Total (Indexed)       Show forzontal percent on filter row         Image: Show percent sign (                                                                                                    | Summary Rows                                                  | Statistics Rows | Wording for Rows  | Statistics                                                                                                    | Filters                                                                                                    | Rounding                                                                                                    | Small Sample Siz |
|                                                                                                    |                                                                                                    | Filter type<br>Total<br>Total<br>Total<br>Filter logic:<br>TN | A F             | (5/0)             | Show filte<br>Show filte<br>Show f<br>Show f | er row<br>filter title on fil<br>filter title below<br>iter table filter<br>frequency on fi<br>vertical percen<br>porizontal perce<br>constant perce<br>percent sign (%<br>iter Options ab<br>tation tab. Chion<br>automatical | v table title<br>title<br>ilter row<br>t on filter row<br>ent on filter row<br>ent on filter row<br>(6) on filter row<br>ove also appear on<br>anging these settin | gs in            |

The majority of your tables will be based to total respondents; this means that all "No answer" responses from the questionnaire will be included in your tables, but they will not show a percent (select **Help** within this dialog box for more information about **Profile Settings|Filters tab** options).

- Confirm the **Filter type** of **Total** is selected.
- □ Select the Show percent sign (%) on filter row option.

The other selected **Filter options**, **Show filter title on filter row**, **Show frequency on filter row** and **Show vertical percent on filter row**, will also be desirable. (Again, we suggest referencing the online **Help** within any dialog box any time you would like more information about one or more options.)

Let's save this profile with a descriptive name so we can use it in the future for other jobs that require similar settings.

Select Save Profile As to save the profile as a new name.

| ave Profile As               |        | ×    |
|------------------------------|--------|------|
| Enter a name for the new pr  | ofile: |      |
| Display Percent Sign Profile |        |      |
| ОК                           | Cancel | Help |

□ Enter Display Percent Sign Profile as the new profile name.

Select **OK** to close the **Save Profile As** dialog box.

Congratulations! Display\_Percent\_Sign\_Profile has been saved as a new profile and contains the settings for the tables you will create for your new job. Later you will learn how to override these settings for an individual table(s).

□ Select **OK** to close the **Profile Settings** dialog page.

## 2. Opening Your Data File

An SPSS data file must be open to create tables using **Run|ExpressTabs** or **Setup|Express Tables from Variable Data**.

| From Local Sources Drive: Crive:                                                                                                    | Recent folders: | Data viewing options<br>● All<br>○ Partial<br>Records to view: |
|----------------------------------------------------------------------------------------------------|-----------------|----------------------------------------------------------------|
| Directory:<br>C:\<br>Ctag<br>C:VEVal<br>Concernant<br>Concernant | Files:          | Read only                                                      |
|                                                                                                    |                 |                                                                |

□ Select File|Open|Open data to open your data file.

| Den Data                                                                        | ×                                                                           |
|---------------------------------------------------------------------------------|-----------------------------------------------------------------------------|
| From Local Sources Drive:  C: []   Directory:  C: (]  WCEval  Example           | Data viewing options     All     Partial     Records to view:     Read only |
| Data file name:<br>Example.sav<br>File size: 17.3 KB Records: 100 Variables: 55 | File type:       SPSS (*.sav)       OK       Cancel                         |

□ Select **SPSS (\*.sav)** from the dropdown list of file types.

 $\square$  Select EXAMPLE.SAV within the C:\TAG\WCEVAL\EXAMPLE subfolder.

Select **OK** on the **Open Data** dialog box to open the data file selected.

| Word wra | ap 📝 Spell c | heck 📃 Va | alue labels |        |                         |                | Raw  | values | Optimize 7  | Temp Files    |            |      |     |
|----------|--------------|-----------|-------------|--------|-------------------------|----------------|------|--------|-------------|---------------|------------|------|-----|
|          | RESP         | CENDER    | 01          | 02.1   | 02.2                    | 02.2           | 02.4 | 0      |             | 02.6          | 02.7       | 02.0 | _   |
| 1        | RESP         | GENDER 2  | Q1          | Q2_1   |                         | Q2_3           | Q2_4 | 4      | 2_5         | Q2_6          | Q2_7       | Q2_8 |     |
| 2        | 2            | 2         |             | 7 9    | Undo                    | Ctrl+Z         | 2    | 4      | 4           |               |            | 3    |     |
| 3        | 3            | 2         |             | 6 6    | Redo                    | Ctrl+Y         | 4    | 4      | 4           | 2             |            | 3    |     |
| 4        | 4            | 2         |             | 4      | Discoul All Data File C |                | 3    | 4      | 3           | 3             |            | 3    |     |
| 5        | 5            | 2         |             | 7      | Discard All Data File C |                | 1    | 3      | 2           |               |            | 1    |     |
| 6        | 6            | 2         |             | 5      | Round Selected Data     | to 'n' Places  | 4    | 2      | 1           |               |            | 2    |     |
| 7        | 7            | 2         |             | 5      | Generate Random Val     | ues            | 4    | 4      | 4           | 3             |            | 3    |     |
| 8        | 8            | 1         |             | 7      | Fill Missing Values wit | h Means        | 4    | 2      | 3           | 2             | 2 4        | 4    |     |
| 9        | 9            | 1         |             | 7      |                         |                | 3    | 4      | 1           | 1             | -          | 1    |     |
| 10       | 10           | 1         |             | 7      | Split Data into New Va  |                | 3    | 4      | 4           | 2             | 2 4        | 4    |     |
| 11       | 11           | 2         |             | 4 1234 | Merge Data into a Ne    | w Variable     | 3    | 3      | 2           | 2             | 1 5        | 2    |     |
| 12       | 12           | 2         |             | 2      | Spell Check Data        |                | 4    | 4      | 3           | 4             | ł :        | 3    |     |
| 13       | 13           | 2         |             | 4      |                         |                | 4    | 4      | 3           | 4             |            | 4    |     |
| 14       | 14           | 2         |             | 2 🕈    | Add Records             |                | 3    | 4      | 4           | 2             | 2 3        | 3    |     |
| 15       | 15           | 2         |             | 4 >    | Insert Records          |                | 4    | 4      | 4           | 2             | : 4        | 4    |     |
| 16       | 16           | 2         |             | 2      | Mark Selected Record    | s for Deletion | 4    | 4      | 3           | 2             | 2 3        | 3    |     |
| 17       | 17           | 2         |             | 1      |                         |                | 2    | 4      | 2           | 3             | 1 7        | 3    |     |
| 18       | 18           | 2         |             | 7 %    | Cut                     | Ctrl+X         | 4    | 4      | 4           | 3             | 1 3        | 3    |     |
| 19       | 19           | 2         |             | 6      | Сору                    | Ctrl+C         | 4    | 4      | 4           | 4             |            | 4    |     |
| 20       | 20           | 2         |             | 4      | Paste                   | Ctrl+V         | 3    | 3      | 1           |               |            | 1    |     |
| 21       | 21           | 2         |             | 2      |                         |                | 4    | 3      | 3           | 2             |            | 3    |     |
| 22       | 22           | 1         |             | з 🗙    | Delete                  | Del            | 1    | 4      | 3           | 2             | 2 2        | 2    |     |
| ata Var  | iables       |           |             |        | Select All              | Ctrl+A         |      |        |             |               |            | •    | 600 |
|          | id bies      |           |             | -      | Go To Record            | Ctrl+G         | -    | Linmo  | dified Roce | rds: 100, Var | inhlag, FF |      |     |

The SPSS data file opens in an editable data grid with focus on the **Data** view and has a right-click context menu with options for most edit functions (**Cut**, **Copy**, **Paste**, **Delete**, etc.) as well as adding, inserting and deleting records. You can also merge and split variables, round data values to a specified place, generate random values, fill missing values with means and spell check data.

| Word wra | ар   | Spell che                                | eck                                  |                   |        |                | E                 | Raw values   | Optimiz   | e Temp Fi          | les              |               |   |
|----------|------|------------------------------------------|--------------------------------------|-------------------|--------|----------------|-------------------|--------------|-----------|--------------------|------------------|---------------|---|
| ESP      |      |                                          |                                      |                   |        |                |                   |              |           |                    |                  |               |   |
| 1        | Var  | ishle                                    | I ahel                               | Values            | Туре   | Field<br>Width | Field<br>Decimals | Field Format |           | Export<br>Decimals | Export Format    | View<br>Width |   |
| 1        | 12   | Undo                                     | Ctrl+Z                               | lone              | Number | 4              | 0                 | Numeric      | 4         | 0                  | Numeric          | 8             |   |
| 2        | 6    | Redo                                     | Ctrl+V                               | [1, Male}{2, Fen  | Number | 1              | 0                 | Numeric      | 1         | 0                  | Numeric          | 8             |   |
| 3        |      |                                          |                                      | [1, Less than 1 h | Number | 1              | 0                 | Numeric      | 1         | 0                  | Numeric          | 8             |   |
| 4        |      | Discard All Dat                          | ta File Changes                      | 1, Strongly Disa  | Number | 1              | 0                 | Numeric      | 1         | 0                  | Numeric          | 8             |   |
| 5        | 4    | Add Variables.                           |                                      | 1, Strongly Disa  | Number | 1              | 0                 | Numeric      | 1         | 0                  | Numeric          | 8             |   |
| 6        |      |                                          |                                      | 1, Strongly Disa  | Number | 1              | 0                 | Numeric      | 1         | 0                  | Numeric          | 8             |   |
| 7        | >    | Insert Variable                          | 5                                    | [1, Strongly Disa | Number | 1              | 0                 | Numeric      | 1         | 0                  | Numeric          | 8             |   |
| 8        | ×    | Mark Selected                            | Variables for Deletion               | [1, Strongly Disa | Number | 1              | 0                 | Numeric      | 1         | 0                  | Numeric          | 8             |   |
| 9        | N.X  | Unmark Select                            | nark Selected Variables for Deletion | [1, Strongly Disa | Number | 1              | 0                 | Numeric      | 1         | 0                  | Numeric          | 8             |   |
| 10       | 1000 |                                          |                                      | [1, Strongly Disa | Number | 1              | 0                 | Numeric      | 1         | 0                  | Numeric          | 8             |   |
| 11       |      | Find Next Spel                           | ling Error Shift+F3                  | [1, Strongly Disa | Number | 1              | 0                 | Numeric      | 1         | 0                  | Numeric          | 8             |   |
| 12       |      |                                          |                                      | [1, Strongly Disa | Number | 1              | 0                 | Numeric      | 1         | 0                  | Numeric          | 8             |   |
| 13       |      | Sort Ascending                           | g by Variable Name                   | [1, Strongly Disa | Number | 1              | 0                 | Numeric      | 1         | 0                  | Numeric          | 8             |   |
| 14       |      | Sort Descending                          | ng by Variable Name                  | [1, Never}{2, Ra  | Number | 1              | 0                 | Numeric      | 1         | 0                  | Numeric          | 8             |   |
| 15       |      |                                          |                                      | [1, Never}{2, Ra  | Number | 1              | 0                 | Numeric      | 1         | 0                  | Numeric          | 8             |   |
| 16       |      | Express Freque                           | ency Report                          | [1, Never}{2, Ra  | Number | 1              | 0                 | Numeric      | 1         | 0                  | Numeric          | 8             |   |
| 17       |      | Express Statisti                         | ical Report                          | [1, Never}{2, Ra  | Number | 1              | 0                 | Numeric      | 1         | 0                  | Numeric          | 8             |   |
| 18       |      | Express Frequency and Statistical Report |                                      | [1, Never}{2, Ra  | Number | 1              | 0                 | Numeric      | 1         | 0                  | Numeric          | 8             |   |
| 19       |      |                                          |                                      | [1, Never}{2, Ra  | Number | 1              | 0                 | Numeric      | 1         | 0                  | Numeric          | 8             |   |
| 20       | 00   | Cut                                      | Ctrl+X                               | [1, Never}{2, Ra  | Number | 1              | 0                 | Numeric      | 1         | 0                  | Numeric          | 8             |   |
| 21       | 睮    | Сору                                     | Ctrl+C                               | [1, Never}{2, Ra  | Number | 1              | 0                 | Numeric      | 1         | 0                  | Numeric          | 8             |   |
| 22       | -    | Paste                                    | Ctrl+V                               | [1, Never}{2, Ra  | Number | 1              | 0                 | Numeric      | 1         | 0                  | Numeric          | 8             |   |
| ata Va   | ×    | Delete                                   | Del                                  | Re                | adv    |                |                   | Unmo         | dified Re | cords: 10          | 0, Variables: 55 | 2             | _ |

The Variables view also has a right-click context menu with options for most edit functions (Cut, Copy, Paste, Delete, etc.) as well as adding, inserting and deleting variables, sorting variables and running express frequency reports.

## 3. Creating Tables Using ExpressTabs

The **Run|ExpressTabs** feature of WinCross is a rapid data analysis tool that allows you to quickly create tables for determining "what if" scenarios and deciding whether the data support further analysis using just your variable-type data file.

With just a few clicks your tables are ready. **ExpressTabs** uses the value labels to automatically generate banner columns and row text. For variable-type data without value labels, the code values are used to generate banner columns and row text.

#### Select Run|ExpressTabs.

| tistics View                                                                                                    |                                                                                          |                                                            |                                                                        |                                                       |                                                                              |                                                       |
|----------------------------------------------------------------------------------------------------|------------------------------------------------------------------------------------------|------------------------------------------------------------|------------------------------------------------------------------------|-------------------------------------------------------|------------------------------------------------------------------------------|-------------------------------------------------------|
| Table options                                                                                                    | Variables for banner colun                                                               | nns: 55 Selected: 1                                        |                                                                        |                                                       |                                                                              |                                                       |
| Create one table for each row variable                                                                                                    | Find a variable:                                                                         | Find N                                                     | ext                                                                    |                                                       |                                                                              | Total columns: 2                                      |
| ) Append row variables into a single table                                                                                                    | # Variable Name Va                                                                       | riable Label                                               |                                                                        |                                                       |                                                                              | ^                                                     |
| ) Scan row variables into a single table                                                                                                    |                                                                                          | spondent Id                                                |                                                                        |                                                       |                                                                              |                                                       |
| ) Summary of row variables for selected values                                                                                                    |                                                                                          | ender                                                      |                                                                        |                                                       |                                                                              |                                                       |
| Select Code Values                                                                                                    |                                                                                          |                                                            |                                                                        |                                                       |                                                                              | n outdoor activities at Ari:                          |
|                                                                                                    |                                                                                          | 2 Agreement with the follo                                 |                                                                        |                                                       |                                                                              |                                                       |
| Run options                                                                                                    |                                                                                          | 2 Agreement with the follo                                 |                                                                        |                                                       |                                                                              |                                                       |
| Use glossary transformations                                                                                                    |                                                                                          |                                                            |                                                                        |                                                       |                                                                              | s in Arizona had after sch                            |
| Perform significance testing                                                                                                    |                                                                                          |                                                            |                                                                        |                                                       |                                                                              | arks and Recreation staff a ark at least once a week. |
| Cases to run: 100                                                                                                    |                                                                                          | 2 Agreement with the follo                                 |                                                                        |                                                       |                                                                              |                                                       |
|                                                                                                    |                                                                                          |                                                            |                                                                        |                                                       |                                                                              | Darks and Decreation via                              |
| Run Filter Weight                                                                                                    | <                                                                                        |                                                            |                                                                        |                                                       |                                                                              | >                                                     |
| /ariables for rows: 55 Selected: 1<br>Find a variable:                                                                                                    |                                                                                          |                                                            | Answering<br>(A)                                                       | Male<br>(B)                                           | Female<br>(C)                                                                |                                                       |
|                                                                                                    |                                                                                          |                                                            |                                                                        | 10000                                                 | 6.0                                                                          |                                                       |
| # Variable Name Variable Label                                                                                                    | Q.1 On average, how<br>many hours per week<br>do you spend                               | Total Answering                                            | 100<br>100.0%<br>100.0%                                                | 37<br>100.0%<br>37.0%                                 | 63<br>100.0%<br>63.0%                                                        |                                                       |
| # Variable Name Variable Label ^<br>1 RESP Respondent Id<br>2 CENDER Conder<br>3 Q1 Q.1 On average, how                                                                                                    | many hours per week                                                                      |                                                            | 100.0%                                                                 | 100.0%                                                | 100.0%                                                                       |                                                       |
| # Variable Name       Variable Label         1 RESP       Respondent Id         2 CENDER       Cender         3 Q1       Q.1 On average, how         4 Q2_1       Q.2 Agreement with th         5 Q2_2       Q.2 Agreement with th         6 Q2_3       Q.2 Agreement with th                                                                                         | many hours per week<br>do you spend<br>participating in outdoor<br>activities at Arizona | Less than 1 hour per                                       | 100.0%<br>100.0%<br>1<br>1.0%                                          | 100.0%                                                | 100.0%<br>63.0%<br>1<br>1.6%                                                 |                                                       |
| Variable Name Variable Label     RESP Respondent Id     CENDER Cender     Q1 Q.1 On average, how     Q2_1 Q.2 Agreement with tt     Q2_3 Q.2 Agreement with tt     Q2_4 Q.2 Agreement with tt                                                                                                    | many hours per week<br>do you spend<br>participating in outdoor<br>activities at Arizona | Less than 1 hour per<br>week (1)<br>1-3 hours per week (2) | 100.0%<br>100.0%<br>1<br>1.0%<br>100.0%<br>17<br>17.0%<br>100.0%       | 100.0%<br>37.0%<br>-<br>8<br>21.6%                    | 100.0%<br>63.0%<br>1<br>1.6%<br>100.0%<br>9<br>14.3%                         |                                                       |
| # Variable Name       Variable Label         1 RESP       Respondent Id         2 CENDER       Gender         3 Q1       Q.1 On average, how         4 Q2_1       Q.2 Agreement with th         5 Q2_2       Q.2 Agreement with th         6 Q2_3       Q.2 Agreement with th         7 Q2_4       Q.2 Agreement with th         8 Q2_5       Q.2 Agreement with th   | many hours per week<br>do you spend<br>participating in outdoor<br>activities at Arizona | Less than 1 hour per<br>week (1)                           | 100.0%<br>100.0%<br>1<br>1.0%<br>100.0%<br>17<br>17.0%                 | 100.0%<br>37.0%<br>-<br>8<br>21.6%<br>47.1%           | 100.0%<br>63.0%<br>1<br>1.6%<br>100.0%<br>9<br>14.3%<br>52.9%                |                                                       |
| # Variable Name       Variable Label         1 RESP       Respondent Id         2 GENDER       Gender         3 Q1       Q.1 On average, how         4 Q2_1       Q.2 Agreement with tl         5 Q2_2       Q.2 Agreement with tl         6 Q2_3       Q.2 Agreement with tl         7 Q2_4       Q.2 Agreement with tl         8 Q2_5       Q.2 Agreement with tl v | many hours per week<br>do you spend<br>participating in outdoor<br>activities at Arizona | Less than 1 hour per<br>week (1)<br>1-3 hours per week (2) | 100.0%<br>100.0%<br>1<br>1.0%<br>100.0%<br>17<br>17.0%<br>100.0%<br>25 | 100.0%<br>37.0%<br>-<br>-<br>8<br>21.6%<br>47.1%<br>9 | 100.0%<br>63.0%<br>1<br>1.6%<br>100.0%<br>9<br>14.3%<br>52.9%<br>16          |                                                       |
| # Variable Name       Variable Label         1 RESP       Respondent Id         2 GENDER       Gender         3 Q1       Q.1 On average, how         4 Q2_1       Q.2 Agreement with th         5 Q2_2       Q.2 Agreement with th         6 Q2_3       Q.2 Agreement with th         7 Q2_4       Q.2 Agreement with th         8 Q2_5       Q.2 Agreement with th   | many hours per week<br>do you spend<br>participating in outdoor<br>activities at Arizona | Less than 1 hour per<br>week (1)<br>1-3 hours per week (2) | 100.0%<br>100.0%<br>1<br>1.0%<br>100.0%<br>17<br>17.0%<br>100.0%<br>25 | 100.0%<br>37.0%<br>-<br>-<br>8<br>21.6%<br>47.1%<br>9 | 100.0%<br>63.0%<br>1<br>1.6%<br>100.0%<br>9<br>14.3%<br>52.9%<br>16<br>25,4% |                                                       |

 $\hfill\square$  Click on the Variable Name Q1 in the Variables for rows list.

- Click on the Variable Name GENDER in the Variables for banner columns list.
- □ The result is a table with the value labels from the variable GENDER as the banner columns and the value labels from the variable Q1 as the rows of the table.

The resulting table(s) can be saved in any of the WinCross report formats available; however, tables cannot be saved to the job file using **ExpressTabs**.

- Select Create a WinCross Report.
- Select File|Save|Save Report As.

| Save Report File                    |                 |                                                                     |   |
|-------------------------------------|-----------------|---------------------------------------------------------------------|---|
| To a Local Destination              |                 |                                                                     |   |
| Drive:                              | Recent folders: |                                                                     |   |
| 🖬 c: []                             | ~               |                                                                     |   |
| Directory:                          | Files:          |                                                                     |   |
| ➢ tag<br>➢ WCEval<br>➢ Example      |                 |                                                                     |   |
|                                     |                 |                                                                     |   |
|                                     |                 | File type:                                                          |   |
| Filename:<br>ExpressTabs Report.pdf |                 | File type:<br>Adobe PDF (*.pdf)<br>Plain Text Reports (*.rpt;*.out) | ( |

 $\hfill\square$  Enter <code>ExpressTabs Report</code> in the Filename field.

- □ Select File|Save|Save Report As.
- Choose Adobe PDF (\*.pdf) from the drop down list next to File type.
- □ Select **Save** to save the report from **ExpressTabs** as a (\*.*pdf*) file.

You can use the EXAMPLE.SAV data file provided for this evaluation to explore some of the other options available using **ExpressTabs**.

#### 4. Creating a New Job

To begin a new job in WinCross, you must select File|New Job.

Select File|New Job.

| lew Job          |                            | ×          |
|------------------|----------------------------|------------|
| Settings         |                            |            |
| Use settings fro | om the <u>a</u> ctive prof | file:      |
| Display_Percer   | nt_Sign_Profile            | $\bigcirc$ |
| - <del>1</del> 2 |                            |            |
|                  | ок са                      | ancel      |
|                  |                            |            |

□ Click on the dropdown arrow on the **New Job** dialog box to select the profile you saved earlier in this evaluation, Display Percent Sign Profile.

□ Select OK to use Display\_Percent\_Sign\_Profile as the profile for your new job.

The title bar on the WinCross main menu, will now display WinCross: New Job.

If your data file is a variable-type file, the **Setup|Express Tables from Variable Data** dialog is automatically launched and you are ready to create tables.

For purposes of this evaluation, we will use Setup|Express Tables from Variable Data to create our tables.

You can now skip to the 7. Creating Tables from a Labeled SPSS File or Other Variable-Type Data File section of this evaluation.

### 5. Adding a Table with Rows

If you are using an ASCII data file, you are ready to add a new table. Please refer to the sample questionnaire on page 48 of this *WinCross Exploring Guide* for this *Adding a Table with Rows* section.

If you are using a labeled SPSS data file, you can skip to the next section of this evaluation – 7. *Creating Tables from a Labeled SPSS File or Other Variable-Type Data File*.

| able title:                            |                                                                                                    | (0 / 480                                                                                                    |
|----------------------------------------|----------------------------------------------------------------------------------------------------|----------------------------------------------------------------------------------------------------|
| Tables<br>Seq. # Name Table Title      | Add Table(s) Seq. # Row Name                                                                                                    | 을 Add Row(s)                                                                                                    |
|                                        | Table Name         Add Table         Starting table name:         Number of tables to add:         Number of tables to add:         Automatically renumber tables added                                                                                                    | Lise Rows Lise Rows Lise |
| A Move Up     A Move Down     O tables | Image: Second second secon | (0 / 7                                                                                                    |
| ind a table:                           | Press Ctrl+Right Arrow to comple<br>Find Next Table                                                                                                    | oK Cancel                                                                                                    |

Select Setup|Tables.

Select Add Table.

Select OK to accept the default Starting table name and Number of tables to add.

Referring to the sample questionnaire, the first table to create is entitled Q.1 Hours per week spent participating in outdoor activities at Arizona parks. This will become the title of your first table. You will then start adding rows representing the answer choices for each question in the sample questionnaire.

□ Enter Q.1 Hours per week spent participating in outdoor activities at Arizona parks in the Table title field of the Setup Tables dialog box.

Select Add Row.

| Setup Tables                                               |                                      |                            |                |                                     | <u> </u>      |
|------------------------------------------------------------|--------------------------------------|----------------------------|----------------|-------------------------------------|---------------|
| Table title:                                               | Add Row                              |                            | ×              |                                     | (77 / 480)    |
| Q.1 Hours per week spent participating in outdoor activiti | Row name                             | (25 / 480)                 | Show previous  |                                     |               |
|                                                            | Less than 1 hour per week            |                            |                |                                     |               |
| Tables                                                     |                                      |                            |                |                                     |               |
| Seq. # Name Table Title                                    | Row logic                            | (6 / 1024)                 | Show previous  | ime                                 | Add Row(s)    |
| 1 1 Q.1 Hours per week spent participation                 | Q1 (1)                               |                            |                |                                     | Add Freq Row  |
|                                                            | Press Ctrl+Right Arrow to co<br>Rows | omplete a partial variable | e name         |                                     | Edit Row      |
|                                                            |                                      |                            | 1              |                                     | Row Options   |
|                                                            |                                      |                            |                |                                     | Cu <u>t</u>   |
|                                                            |                                      |                            | Add            |                                     | Сору          |
|                                                            |                                      |                            | Remove         |                                     | Past <u>e</u> |
|                                                            |                                      |                            |                |                                     | Delete        |
|                                                            |                                      |                            |                |                                     |               |
|                                                            |                                      |                            | -              |                                     |               |
|                                                            | <                                    | ,                          |                | Move Do <u>w</u> n 🖉 Reverse        |               |
| → Move Up                                                  |                                      | OK Can                     | icel 🕜 Help    | ]                                   | (0 / ?)       |
| 1 table, 1 table selected                                  |                                      |                            | Press Ctrl+Rig | ht Arrow to complete a partial vari | able name     |
| Find a table:                                              |                                      | Find Next Table            |                | ОК                                  | Cancel 🕜 Help |

Since the first answer choice listed under Q.1 on the questionnaire is Less than 1 hour per week, this will be a suitable description for the first row.

- □ Enter Less than 1 hour per week in the Row name field on the Add Row dialog box.
- To advance to the next field, either click in the **Row logic** field or press the **Tab** key.

To facilitate making additional row entries, it may be useful to engage certain options within the **Add Row** dialog box. But which options? For that matter, how should you enter crosstab logic in the **Row logic** field?

- □ Select Help within the Add Row dialog box. Keeping the Help—Adding Rows dialog box open, familiarize yourself with its contents, paying particular attention to the two Show previous options.
- □ Still within the Help—Add Row dialog box, scroll to the Row logic heading and select the blue Logic syntax link.
- Once you have acquainted yourself with overall logic syntax, select the blue Logic examples link.
- □ Close the **Help** dialog box for now, keeping in mind that the online **Help** provides answers to many of your WinCross questions.

Referring once again to the sample questionnaire, note that Less than 1 hour per week (entered a few moments ago) is the first answer choice, or value, in Q1. Logically represented, it becomes denoted as variable Q1, value 1.

There are several rows to add, each representing a different range of hours. To reduce repetitive entries, it will be useful to engage the **Show previous** option for **Row logic**.

- $\Box$  With the cursor in the **Row logic** field, enter Q1 (1).
- **□** Engage the Show previous option for Row logic. A check mark will appear in the Show previous check box.
- Select the **Add** button or press **Enter** to add the row.

Your cursor should have returned to the **Row name** field. The contents of the **Row logic** field should remain, as illustrated below. You are ready to enter the remaining answers in the Q.1 Hours per week spent participating in outdoor activities at Arizona parks question.

□ Enter 1-3 hours per week in the Row name field, then press Tab.

The cursor moves to the right within the **Row logic** field. 1-3 hours per week is still variable Q1, but its value is 2. Entering the answers becomes a very quick task if you carefully follow these subsequent instructions:

 $\Box$  Press the left cursor key ( $\leftarrow$ ) once to place the cursor within the parentheses (shown below).

| <u>R</u> ow name   | (18 / 480)          | Show previous        |
|--------------------|---------------------|----------------------|
| 1-3 hours per wee  | :k                  |                      |
| Row <u>l</u> ogic  | (6 / 480)           | Show previous        |
| Q1 (1)             |                     |                      |
| ress Ctrl+Right Ar | row to complete a p | artial variable name |
| Rows               |                     |                      |
|                    |                     |                      |
| Less than 1 hour   | per week            | Add                  |
| Less than 1 hour   | per week            |                      |
| Less than 1 hour   | per week            | <pre></pre>          |
| Less than 1 hour   | per week            |                      |
| Less than 1 hour   | per week            |                      |
| Less than 1 hour   |                     |                      |

□ Press the Backspace key once to erase the 1 (the Less than 1 hour per week value).

□ Enter 2 (the value for 1-3 hours per week).

Dress Enter.

(Since the Add button has the focus {i.e., it is surrounded by a dark black border}, pressing Enter is the equivalent of using the mouse to select Add. The advantage to pressing Enter is that you do not have to remove your hands from the keyboard, thereby speeding up this process.)

The cursor has returned to the Row name field.

□ Enter 4-6 hours per week in the Row name field, then press Tab.

Note the cursor not only moved within the **Row logic** field, but is now positioned just inside the right parenthesis.

□ Press the Backspace key to erase the 2 (the 1-3 hours per week value).

- □ Enter 3 (the value for 4-6 hours per week), then press Enter.
- □ Enter 7-9 hours per week in the Row name field, then press Tab.
- $\Box$  Press the **Backspace** key to erase the 3.
- □ Enter 4, then press **Enter**.

Enter the remaining answers listed on the sample questionnaire.

 $\Box$  When you are done entering the answers for Q.1, select **OK** to close the **Add Row** dialog box.

#### 6. Creating Tables from a Labeled SPSS File or Other Variable-Type Data File

You may not be interested in using all of the variables from your labeled SPSS data file as tables and/or you may wish to change row text, row logic, table titles or add new tables to your job file. The WinCross **Setup|Express Tables from Variable Data** menu option lets you create tables for selected variables and make changes to those tables.

Select Setup|Express Tables from Variable Data to display the Express Tables from Variable Data dialog box if it is not already displayed.

| 📝 Express Tables from    | n Variable Data - C:\tag | g\WCEval\Example\Example.sav |                               |                                       | — 🗆 X                |
|--------------------------|--------------------------|------------------------------|-------------------------------|---------------------------------------|----------------------|
| 55 Varia <u>b</u> les (0 | selected)                | 100 Cases                    | 0 Tables (0 selected)         | Find a <u>t</u> able:                 | Find Next            |
| Find a <u>v</u> ariable: |                          | Find Next                    | Name Title                    |                                       | Index                |
| 🗹 Scan data whe          | n creating tables:       | scan 100 cases               |                               |                                       |                      |
| Use glossary tra         | ansformations            | Create 1 Table               |                               |                                       |                      |
| Name                     | Type ^                   |                              |                               |                                       |                      |
| RESP                     | Numeric                  | with 0 Rows                  |                               |                                       |                      |
| GENDER                   | Numeric                  | Create One Table             |                               |                                       |                      |
| Q1                       | Numeric                  | Using Net Logic              |                               |                                       |                      |
| Q2_1<br>Q2_2             | Numeric<br>Numeric       | Summary of Means             |                               |                                       |                      |
| Q2_2<br>Q2_3             | Numeric                  |                              |                               |                                       |                      |
| Q2_5<br>Q2_4             | Numeric                  | Summary of Frequencies       | 5                             |                                       |                      |
| Q2_5                     | Numeric                  | Summary of NPS               |                               |                                       |                      |
| Q2_6                     | Numeric                  | Create 1 Table with a        |                               |                                       |                      |
| Q2_7                     | Numeric 🗸                | Single Frequency Row         |                               |                                       |                      |
| Compute and di           | isplay the frequen       | cy report automatically      |                               |                                       |                      |
| Scan all cas             | ses 🔿 Scan 10            | 00 cases                     |                               |                                       |                      |
| Name:                    |                          |                              |                               |                                       |                      |
| Type:                    |                          |                              |                               |                                       |                      |
|                          |                          | ^                            |                               |                                       |                      |
|                          |                          |                              |                               |                                       |                      |
|                          |                          |                              |                               |                                       |                      |
| Code Value La            | abel                     | Frequency Percent            |                               |                                       |                      |
|                          |                          |                              |                               |                                       |                      |
|                          |                          |                              | 120 Renumber                  | Dupli <u>c</u> ate Select <u>A</u> ll | V Filter             |
|                          |                          |                              | Jown 123 Reindex              | 🖉 Edit 🔲 Eormat                       | 🔀 Delete             |
|                          |                          |                              |                               |                                       |                      |
| Save Change              | es Apply Cha             | nges and <u>R</u> un Tables  | Show job file definition view | OK Ca                                 | ancel 🕜 <u>H</u> elp |
|                          |                          |                              |                               |                                       |                      |

In the example above, the **Job file definition** window is not displayed because the **Show job file definition view** check box is not enabled. This window will display the job file view of the tables selected and allows you to edit in this window. Once the **Show job file definition view** check box is enabled, it will remain enabled across WinCross sessions.

**□** Enable the **Show job file definition view** check box to display the **Job file definition** window.

| 📝 Express Tables from Variable Data - C:\tag  | \WCEval\Example\Example.sav                   |                                                                                                    | — D >                                                 | < |
|-----------------------------------------------|-----------------------------------------------|----------------------------------------------------------------------------------------------------|-------------------------------------------------------|---|
| 55 Varia <u>b</u> les (0 selected)            | 100 Cases                                     | 0 Tables (0 selected)                                                                                                    | Find a <u>t</u> able: Find Next                       |   |
| Find a <u>v</u> ariable:                      | Find Next                                     | Name Title                                                                                                    | Index                                                 |   |
| $\boxdot$ Scan data when creating tables:     | scan 100 cases                                |                                                                                                    |                                                       |   |
| Use glossary transformations                  | Create 1 Table                                |                                                                                                    |                                                       |   |
| Name Type A<br>RESP Numeric<br>GENDER Numeric | Create One Table<br>with 0 Rows               |                                                                                                    |                                                       |   |
| Q1 Numeric<br>Q2_1 Numeric                    | Create One Table<br>Using Net Logic           |                                                                                                    |                                                       |   |
| Q2_2 Numeric<br>O2_3 Numeric                  | Summary of Means                              |                                                                                                    |                                                       |   |
| Q2_3 Numeric<br>Q2_4 Numeric                  | Summary of Frequencies                        |                                                                                                    |                                                       |   |
| Q2_5 Numeric                                  | Summary of NPS                                |                                                                                                    |                                                       |   |
| Q2_6 Numeric<br>Q2_7 Numeric v                | Create 1 Table with a<br>Single Frequency Row |                                                                                                    |                                                       |   |
| Compute and display the frequence             | <u>·</u> ···································  | 128 Renumber                                                                                                    | 😓 Dupli <u>c</u> ate Select <u>A</u> ll 🖓 Filter      |   |
| Scan all cases O Scan 100<br>Name:            | 00 cases                                      | Down     1 <sup>2</sup> ⊗ Reinde <u>x</u> 1 <sup>2</sup> ⊗     Reindex     1 <sup>2</sup> ⊗     Reindex     1 <sup>2</sup> ⊗     1 <sup>2</sup> ⊗     1 | 🖍 Edit 📖 Eormat 🔀 Delete                              |   |
| Туре:                                         |                                               | Job file definition: Press                                                                                                    | s Ctrl+Right Arrow to complete a partial variable nam | e |
|                                               | ^<br>~                                        |                                                                                                    |                                                       | 1 |
| Code Value Label F                            | requency Percent                              |                                                                                                    |                                                       | Ļ |
| Save Changes Apply Char                       | nges and <u>R</u> un Tables                   | Show job file definition view                                                                                                    | OK Cancel 😝 Help                                      |   |

In the example above, the variable RESP from your SPSS data file is the first variable in the list. This would normally not be a useful table, so you probably would not select this variable to use for creating a table.

| 55 Varia <u>b</u> les (1 se                | lected)            |          | 100 Cases                    | 0 Tab <u>l</u> es                                                                                                    | (0 selected         | 0                 | Find a <u>t</u> able: |                    | Find Next          |
|--------------------------------------------|--------------------|----------|------------------------------|----------------------------------------------------------------------------------------------------|---------------------|-------------------|-----------------------|--------------------|--------------------|
| Find a <u>v</u> ariable:                   |                    | Find     | Next                         | Name                                                                                                    | Title               |                   |                       |                    | Index              |
| ☑ Scan data when c<br>☑ Use glossary trans | -                  |          |                              |                                                                                                    |                     |                   |                       |                    |                    |
| Name                                       | Type ^             |          |                              |                                                                                                    |                     |                   |                       |                    |                    |
| RESP                                       | Numeric            |          | ate One Table<br>with 2 Rows |                                                                                                    |                     |                   |                       |                    |                    |
| GENDER                                     | Numeric            |          |                              |                                                                                                    |                     |                   |                       |                    |                    |
| Q1                                         | Numeric            |          | sing Net Logic               |                                                                                                    |                     |                   |                       |                    |                    |
| Q2_1<br>Q2_2                               | Numeric<br>Numeric |          | mary of Means                | 1                                                                                                    |                     |                   |                       |                    |                    |
| Q2_3                                       | Numeric            |          |                              |                                                                                                    |                     |                   |                       |                    |                    |
| Q2_4                                       | Numeric            |          |                              |                                                                                                    |                     |                   |                       |                    |                    |
| Q2_5                                       | Numeric            | Su       | mmary of NPS                 |                                                                                                    |                     |                   |                       |                    |                    |
| Q2_6                                       | Numeric            |          | te 1 Table with a            |                                                                                                    |                     |                   |                       |                    |                    |
| Q2_7                                       | Numeric 🗸          |          |                              |                                                                                                    |                     |                   |                       |                    |                    |
| Compute and disp                           | · · ·              | <u> </u> | t automatically              | 습 <u>U</u> p                                                                                                    | 1 <sup>2</sup> 3 Re | number            | 🔄 Dupli <u>c</u> ate  | Select <u>A</u> ll | V Filter           |
| Scan all cases                             | Scan 10            | 00 cas   | ses                          | J. Dov                                                                                                    | vn 123 Re           | index             | 2 Edit                | Eormat             | Delete             |
| Name: GENDER                               |                    |          |                              | V <u>D</u> 01                                                                                                    |                     | indo <u>x</u> ini | , Earch               | Land Lounde        |                    |
| Type: Numeric                              |                    |          |                              | Name Title   Index Index Ind |                     |                   |                       |                    |                    |
| Gender                                     |                    |          | ^                            |                                                                                                    |                     |                   |                       |                    | <u>^</u>           |
|                                            |                    |          | ~                            |                                                                                                    |                     |                   |                       |                    |                    |
| Code Value Labe                            | 2]                 | Frequenc | y Percent 🔨                  |                                                                                                    |                     |                   |                       |                    |                    |
| 1 Male                                     |                    | . 37     | -                            |                                                                                                    |                     |                   |                       |                    |                    |
| 2 Female                                   |                    | 63       |                              |                                                                                                    |                     |                   |                       |                    |                    |
| Total                                      |                    | 100      |                              |                                                                                                    |                     |                   |                       |                    |                    |
| < Yotar                                    |                    | 100      | 100.0                        |                                                                                                    |                     |                   |                       |                    | ~                  |
| Save Changes                               | Apply Cha          | nges and | <u>R</u> un Tables           | Show                                                                                                    | job file definit    | ion view          |                       | OK Can             | cel 🕜 <u>H</u> elp |

□ Select (GENDER) in the Variables list box.

When the variable GENDER is selected, notice the frequency report for that variable below the **Variables** list box. This frequency information can be helpful in determining if you want to create a table for the selected variable. If you are not interested in viewing the frequency report for variables selected, you can uncheck the **Compute and display the frequency report automatically** checkbox.

| 📝 Expres        | s Tables from Variable (  | Data - C:\ta | g\WCEval\Exam       | ple\Example.sav         |                  |                     |                  |                        |                    | — 🗆 X               |
|-----------------|---------------------------|--------------|---------------------|-------------------------|------------------|---------------------|------------------|------------------------|--------------------|---------------------|
| 55 Vari         | a <u>b</u> les (1 selecte | d)           | 1                   | 00 Cases                | 1 Tab <u>l</u> e | (1 selected)        | )                | Find a <u>t</u> able:  |                    | Find Next           |
| Find a <u>v</u> | ariable:                  |              | Find Ne             | xt                      | Name             | Title               |                  |                        |                    | Index               |
| 🖂 Scan          | data when creatin         | ng tables:   | scan 100            | cases                   | GENDE            | Gender              |                  |                        |                    | 1                   |
| 🗹 Use g         | lossary transforma        | ations       | Crea                | te 1 Table              | )                |                     |                  |                        |                    |                     |
| Name            | Туре                      | ^            |                     |                         |                  |                     |                  |                        |                    |                     |
| RESP            | Nume                      | eric         |                     | e One Table<br>n 2 Rows |                  |                     |                  |                        |                    |                     |
| GENDE           | R Nume                    | eric         |                     |                         |                  |                     |                  |                        |                    |                     |
| Q1              | Nume                      | eric         |                     | One Table               |                  |                     |                  |                        |                    |                     |
| Q2_1            | Nume                      | eric         | Using               | Net Logic               |                  |                     |                  |                        |                    |                     |
| Q2_2            | Nume                      |              | Summa               | ry of Means             |                  |                     |                  |                        |                    |                     |
| Q2_3            | Nume                      |              | Summary             | of Frequencies          |                  |                     |                  |                        |                    |                     |
| Q2_4            | Nume                      |              | Cumm                | ary of NPS              |                  |                     |                  |                        |                    |                     |
| Q2_5            | Nume                      |              | Summ                | ary of MPS              |                  |                     |                  |                        |                    |                     |
| Q2_6            | Nume                      |              |                     | 1 Table with a          |                  |                     |                  |                        |                    |                     |
| Q2_7            | Nume                      | eric v       | Single Fi           | equency Row             |                  |                     |                  |                        |                    |                     |
|                 | ute and display th        | · · -        | · ·                 | utomatically            | 습 Up             | 1 <sup>2</sup> 3 Re | e <u>n</u> umber | ୍ଲ୍ Dupli <u>c</u> ate | Select <u>A</u> ll | 🐺 Filter            |
| 0 -             | -                         | Scan 10      | 000 cases           |                         | J Do             | VD 123 Re           | einde <u>x</u>   | Sedit                  | E Format           | X Delete            |
|                 | GENDER                    |              |                     |                         | · <u> </u>       |                     |                  | P                      |                    |                     |
| Type: N         | lumeric                   |              |                     |                         | <u>J</u> ob file | definition:         | Press            | Ctrl+Right Arrow to    | o complete a pa    | rtial variable name |
| Gender          |                           |              |                     | ^                       | TGEN             | DER/1               |                  |                        |                    | ^                   |
|                 |                           |              |                     | $\checkmark$            | OR,              |                     | R%,SF,R∖         | ,S1,P0,V1,SA           | ,SP                |                     |
| Code            | Value Label               |              | Frequency           | Percent ^               | Tot              | al Answert          |                  |                        |                    |                     |
| 1               | Male                      |              | 37                  | 37.0                    | Mal              |                     | $\mathbb{R}$ (1) |                        |                    |                     |
| 2               | Female                    |              | 63                  | 63.0                    | Fem              | ale^ GENDE          | R (2)            |                        |                    |                     |
|                 |                           |              |                     |                         |                  |                     |                  |                        |                    |                     |
| <               | Total                     |              | 100                 | 100.0 ~                 |                  |                     |                  |                        |                    | ~                   |
|                 | ve Changes A              | Apply Cha    | nges and <u>R</u> u | n Tables                | Show             | job file definit    | ion view         |                        | OK Can             | cel 🕜 <u>H</u> elp  |

□ With the variable GENDER still selected, choose Create 1 Table to create a table for GENDER. The variable Name becomes the table Name and the variable Label becomes the table Title. The variable Value Label and Codes become rows on the table. The Job file definition window displays how the table will look in the WinCross job file.

Note that when you are using a variable-type data file that does not have variable and value labels, the row text will be generated using the code value and the variable name will be used as the table title (see example below using a tab-delimited data file).

The advantage to using **Express Tables from Variable Data** for creating tables with a variable-type data file that does <u>not</u> have labels is that you can create the base tables and then edit the row text in a number of ways. You can copy descriptions from the questionnaire and paste them into WinCross using the **Table Editor** tab of **Express Tables from Variable Data**. You can edit the rows here or in **Setup|Tables|Edit as Text** or **Edit Row** or you can edit the job file in WinCross using **View|Job File** or another text editor.

| 📝 Expres                | s Tables from Variable Data - C:\t | ag\WCEval\Exa      | mple\Example.sav                |                    |          |                                                                                     |                       |                    | — 🗆 X                                                                   |
|-------------------------|------------------------------------|--------------------|---------------------------------|--------------------|----------|-------------------------------------------------------------------------------------|-----------------------|--------------------|-------------------------------------------------------------------------|
| 55 Vari                 | a <u>b</u> les (1 selected)        | 1                  | LOO Cases                       | 1 Tab <u>l</u> e   | (1 se    | ected)                                                                              | Find a <u>t</u> able: |                    | Find Next                                                               |
| Find a <u>v</u>         | ariable:                           | Find N             | ext                             | Name               | Title    |                                                                                     |                       |                    | Index                                                                   |
| 🗹 Scan                  | data when creating tables          | : scan 10          | 0 cases                         | GENDE              | F Gend   | er                                                                                  |                       |                    | 1                                                                       |
| ⊡ Use g                 | lossary transformations            | Cre                | ate 1 Table                     |                    |          |                                                                                     |                       |                    |                                                                         |
| Name                    | Туре                               | ^                  |                                 |                    |          |                                                                                     |                       |                    |                                                                         |
| RESP                    | Numeric                            |                    | te One Table<br>th 2 Rows       |                    |          |                                                                                     |                       |                    |                                                                         |
| GENDE                   |                                    |                    |                                 |                    |          |                                                                                     |                       |                    |                                                                         |
| Q1                      | Numeric                            |                    | te One Table<br>g Net Logic     |                    |          |                                                                                     |                       |                    |                                                                         |
| Q2_1                    | Numeric                            |                    |                                 |                    |          |                                                                                     |                       |                    |                                                                         |
| Q2_2                    | Numeric                            | Summ               | ary of Means                    |                    |          |                                                                                     |                       |                    |                                                                         |
| Q2_3                    | Numeric                            | Summar             | y of Frequencies                |                    |          |                                                                                     |                       |                    |                                                                         |
| Q2_4                    | Numeric                            | Sum                | mary of NPS                     |                    |          |                                                                                     |                       |                    |                                                                         |
| Q2_5<br>Q2_6            | Numeric                            |                    |                                 |                    |          |                                                                                     |                       |                    |                                                                         |
| Q2_0<br>Q2_7            | Numeric                            |                    | 1 Table with a<br>Frequency Row |                    |          |                                                                                     |                       |                    |                                                                         |
| • S<br>Name:<br>Type: N |                                    | <u> </u>           |                                 | ☆ Up ↓ Do Job file | wn       | 1 <sup>2</sup> 3 Re <u>n</u> umber<br>1 <sup>2</sup> 3 Reinde <u>x</u><br>ion: Pres | Dupli <u>c</u> ate    | Select <u>A</u> ll | <ul><li>♥ Filter</li><li>♥ Delete</li><li>rtial variable name</li></ul> |
| Gender                  |                                    |                    | Ŷ                               | OR,<br>Gen         | der      | 2,0%,R%,SF,I                                                                        | RV,S1,P0,V1,SA        | ,SP                | ^                                                                       |
| Code                    | Value Label                        | Frequency          | Percent ^                       |                    |          | swering^TN^                                                                         | 1                     |                    |                                                                         |
| 1                       | Male                               | 37                 | 37.0                            | Mal<br>Eem         |          | GENDER (1)<br>GENDER (2)                                                            |                       |                    |                                                                         |
| 2                       | Female                             | 63                 | 63.0                            | - Chi              | aren     | SENDER (2)                                                                          |                       |                    |                                                                         |
|                         | Total                              | 100                | 100.0 ~                         |                    |          |                                                                                     |                       |                    |                                                                         |
| <                       |                                    | 200                | >                               |                    |          |                                                                                     |                       |                    | ~                                                                       |
| <u> </u>                | ve Changes Apply Ch                | anges and <u>R</u> | un Tables                       | Show               | job file | e definition view                                                                   |                       | OK Can             | cel 🕜 <u>H</u> elp                                                      |

Now, that one table has been created, let's create more tables by selecting more than one variable.

| 📝 Express Tables from Variable Data - C:\ta                                                                                                    | ag\WCEval\Example\Example.sav                                                                                                    |                                                                                                    |                       | — 🗆 X                            |
|----------------------------------------------------------------------------------------------------|----------------------------------------------------------------------------------------------------|----------------------------------------------------------------------------------------------------|-----------------------|----------------------------------|
| 55 Varia <u>b</u> les (10 selected)                                                                                                    | 100 Cases                                                                                                    | 1 Table (1 selected)                                                                                                    | Find a <u>t</u> able: | Find Next                        |
| Find a <u>v</u> ariable:                                                                                                    | Find Next<br>: scan 100 cases                                                                                                    | Name Title<br>GENDEF Gender                                                                                                    |                       | Index<br>1                       |
| Use glossary transformations       Name     Type       Q2_1     Numeric       Q2_2     Numeric       Q2_3     Numeric       Q2_4     Numeric       Q2_5     Numeric       Q2_6     Numeric       Q2_7     Numeric       Q2_8     Numeric       Q2_9     Numeric | Create One Table<br>with Many Rows<br>Create One Table<br>Using Net Logic<br>Summary of Means<br>Summary of Frequencies<br>Summary of NPS<br>Create 10 Tables with |                                                                                                    |                       |                                  |
| Q2_10 Numeric<br>✓ Compute and display the frequer<br>⊕ Scan all cases ○ Scan 10<br>Name: Q2_1<br>Type: Numeric                                                                                                    |                                                                                                    | <u>□</u> <u>□</u> <u>□</u> <u>□</u> <u>□</u> <u>□</u> <u>□</u>                                                                                                    | Duplicate             | Select All<br>Filter             |
| Q.2 Agreement with the following s<br>myself an outdoors person                                                                                                    | Frequency         Percent           5         5.0           16         16.0           31         31.0           48         48.0                                    | Job file definition:         Press           TGENDERA1<br>OR,OV,OI2,O%,R%,SF,RV<br>Gender<br>Total AnsweringATNA1<br>MaleA<br>GENDER (1)<br>FemaleA<br>GENDER (2) | 5                     | complete a partial variable name |
| Save Changes Apply Cha                                                                                                    | anges and <u>R</u> un Tables                                                                                                    | Show job file definition view                                                                                                    | C                     | K Cancel 🕑 <u>H</u> elp          |

□ Select the next variable (Q2) in the Variables list box. Scroll down to variable Q2\_10. With the Shift key selected, click on variable Q2\_10. This will select all variables from Q1 through Q2\_10.

When multiple variables are selected, the frequency report will display the frequency information for the first variable selected.

| 📝 Expres        | s Tables from Variable Data - C:\t                                         | ag\WCEval\Exar       | nple\Example.sav               |                   |                                           |                                                  |                      | _           |               | $\times$ |
|-----------------|----------------------------------------------------------------------------|----------------------|--------------------------------|-------------------|-------------------------------------------|--------------------------------------------------|----------------------|-------------|---------------|----------|
| 55 Vari         | a <u>b</u> les (10 selected)                                               | 1                    | 00 Cases                       | 11 Tab <u>l</u> e | es (10 selected)                          | Find a <u>t</u> a                                | ble:                 | F           | Find Ne       | xt       |
| Find a <u>v</u> | ariable:                                                                   | Find Ne              | ext                            | Name              | Title                                     |                                                  |                      |             | Inde          | x ^      |
| 🗹 Scan          | data when creating tables                                                  | s: scan 100          | ) cases                        | GENDER            | Gender                                    | th the following state                           | menti Teonsider m    | uself an    | 1             |          |
| 🗹 Use g         | lossary transformations                                                    | Croat                | e 10 Tables                    | Q2_1              | outdoors person                           | th the following state                           | ment: I consider m   | ysen an     | 2             |          |
| Name            | Туре                                                                       |                      | e One Table                    | 02 2              | Q.2 Agreement with<br>open for longer ho  | th the following state                           | ment: I wish the p   | arks wer    | e<br>3        |          |
| Q2_1<br>Q2_2    | Numeric<br>Numeric                                                         |                      | a 40 Rows                      |                   | Q.2 Agreement wi                          | the local                                        |                      |             |               |          |
| Q2_2<br>Q2_3    | Numeric                                                                    |                      | e One Table                    | Q2_3              |                                           | ad after school progra<br>th the following state |                      | the         | 4             |          |
| Q2_4            | Numeric         Using Net Logic           Numeric         Summary of Means |                      | Q2_4                           |                   | Recreation staff are                      |                                                  | uie                  | 5           |               |          |
| Q2_5<br>Q2_6    | Numeric<br>Numeric                                                         | -                    | '                              | Q2 5              | Q.2 Agreement with<br>Arizona park at lea | th the following state<br>ast once a week.       | ment: I usually visi | t an        | 6             |          |
| Q2_7            | Numeric                                                                    |                      | of Frequencies                 |                   | Q.2 Agreement wi                          | th the following state                           | ment: I wish all hik | ing path    |               |          |
| Q2_8<br>Q2_9    | Numeric<br>Numeric                                                         |                      | nary of NPS                    | Q2_6              | in Arizona parks w                        | ere paved.<br>th the following state             | ment: Leniov visiti  | ing the     | 7             |          |
| Q2_5<br>Q2_10   | Numeric                                                                    |                      | 10 Tables with<br>eq. Row Each | <u>२</u> 7        | Autorea Baulta and                        | <b>D</b>                                         |                      |             | <u></u> ,     | ,        |
| Comp            | ute and display the freque                                                 | ncy report a         | utomatically                   | 👉 Up              | 1 <sup>2</sup> 3 Renumb                   | er                                               | e Select All         | V Fi        | ilter         |          |
| S               | can all cases 🛛 🔿 Scan 🛽                                                   | 000 cases            | ;                              | J Do              |                                           |                                                  | Format               |             | elete         | -        |
| Name:           |                                                                            |                      |                                |                   | 143 Keinde <u>x</u>                       | <u><u>v</u><u>E</u>uit</u>                       | <u> </u>             |             | elete         | •        |
| Type: N         | eement with the following                                                  |                      |                                | <u>]</u> ob file  | definition:                               | Press Ctrl+Right Arro                            | w to complete a pa   | artial vari | iable na      | ame      |
|                 | an outdoors person                                                         | statement: 1 d       | onsider ^                      | TQ2_1             |                                           | SF,RV,S1,P0,V1                                   | SA SP                |             |               | ^        |
| Code            | Value Label                                                                | Frequency            | Percent ^                      | Q.2               |                                           | th thé fóllówi                                   |                      | I cor       | nside         | r        |
| 1               | Strongly Disagree                                                          | 5                    | 5.0                            | Stro              | ongly Disagree                            | e^ Q2_1 (1)                                      |                      |             |               |          |
| 2               | Somewhat Disagree                                                          | 16                   | 16.0                           |                   | ewhat Disagree<br>what Agree^             | $e^{02_1}(2)$<br>02_1(3)                         |                      |             |               |          |
| 3               | Somewhat Agree<br>Strongly Agree                                           | 31<br>48             | 31.0<br>48.0 ¥                 | Stro              | ngly Agree^                               | $\tilde{q}_{2}^{2}$ (4)                          |                      |             |               | ~        |
| <               |                                                                            |                      | >                              | <                 |                                           |                                                  |                      |             |               | >        |
| 🔒 <u>S</u> a    | ve Changes Apply Ch                                                        | anges and <u>R</u> u | un Tables                      | Show              | job file definition vi                    | ew                                               | OK Car               | ncel        | 🕜 <u>H</u> el | lp       |

□ With variables Q2 through Q2\_10 still selected, choose **Create 10 Tables** to create tables for variables Q2 through Q2\_10. The variable **Name** becomes the table **Name** and the variable **Label** becomes the table **Title**. The variable **Value Label** and **Codes** become rows on the table. The **Job file definition** window displays how the tables will look in the WinCross job file.

You can select multiple variables and use the **Create One Table with Many Rows**, **Create One Table Using Net Logic**, **Summary of Means** or **Summary of Frequencies** options to combine rows from multiple tables. This can be especially useful when creating summary tables.

Let's create tables for the remainder of the variables in the EXAMPLE.SAV data file.

| 📝 Express         | s Tables from Variable Data - C:\ta          | g\WCEval\Example\       | Example.sav |                   |                                             |                                                         |                        |             | $\times$ |
|-------------------|----------------------------------------------|-------------------------|-------------|-------------------|---------------------------------------------|---------------------------------------------------------|------------------------|-------------|----------|
| 55 Varia          | bles (41 selected)                           | 100 (                   | Cases       | 11 Tab <u>l</u> e | s (10 selected)                             | Find a <u>t</u> able:                                   |                        | Find I      | Next     |
| Find a <u>v</u> a | ariable:                                     | Find Next               |             | Name              | Title                                       |                                                         |                        | Ind         | dex ^    |
| 🖂 Scan (          | data when creating tables                    | scan 100                | cases       | GENDEF            |                                             |                                                         |                        | 1           |          |
|                   | ossary transformations                       |                         |             | 02 1              | Q.2 Agreement with<br>outdoors person       | the following statemer                                  | nt: I consider myse    | lfan 2      |          |
| Name              | Type                                         | Create 41               | 1 Tables    |                   |                                             | the following statemer                                  | nt: I wish the parks   | _           |          |
| O6A 5             | Numeric                                      | Create Or               |             | Q2_2              | open for longer hour                        |                                                         |                        | 3           |          |
| Q6A_6             | Numeric                                      | with Man                | iy Rows     | 02 3              |                                             | the following statemer<br>after school programs         |                        | local<br>4  |          |
| Q6A_7             | Numeric                                      | Create Or<br>Using Ne   |             | Q2_0              |                                             | the following statemer                                  |                        |             |          |
| Q7                | Numeric                                      |                         | -           | Q2_4              |                                             | ecreation staff are well                                |                        | 5           |          |
| Q8<br>Q9          | Numeric<br>Numeric                           | Summary of              |             | Q2_5              | Q.2 Agreement with<br>Arizona park at least | the following statemer                                  | nt: I usually visit ar | n<br>6      |          |
| 010               | Numeric                                      | Summary of F            | requencies  | Q2_5              |                                             | the following statemer                                  | nt: I wish all hiking  | -           |          |
| EDUCAT            |                                              | Summary                 | of NPS      | Q2_6              | in Arizona parks wer                        |                                                         | ici i mon di mang      | 7           |          |
| INCOME            | Numeric                                      | Create 41 Ta            | ables with  | 02.7              | Q.2 Agreement with                          | the following statemer                                  | nt: I enjoy visiting   | the         | ~        |
| WEIGHT            | Numeric 🗸                                    | One Freq. F             | Row Each    | <                 |                                             |                                                         |                        |             | >        |
| Compu             | ute and display the frequer                  | <u> </u>                | natically   | <u> 1</u> р       | 1 <sup>23</sup> Renumber                    | 😓 Dupli <u>c</u> ate                                    | Select <u>A</u> ll     | 🐺 Filter    |          |
| ⊚ Sc              | an all cases 🛛 Scan 🔟                        | 000 cases               |             | J Dow             | n 123 Reindex                               | . 🖉 Edit                                                | Eormat                 | 🗙 Delete    |          |
| Name: I           |                                              |                         |             | ↓ <u>D</u> 011    | 1 e Reinde <u>z</u>                         |                                                         | Lonnac 1               |             |          |
| Type: N           |                                              |                         |             | Job file d        | lefinition: P                               | ress Ctrl+Right Arrow t                                 | o complete a partia    | al variable | name     |
|                   | hich of the following best de<br>old income? | scribes your ann        | ual ^       | то2_1             | ^2                                          |                                                         |                        |             | ^        |
|                   |                                              |                         | $\sim$      | OR,O              | V,0I2,0%,R%,SF                              | ,RV,S1,P0,V1,SA                                         | ,SP                    |             |          |
| Code              | Value Label                                  | Frequency Pe            | rcent ^     |                   | Agreement with<br>1 Answering/TM            | ithe following                                          | statement: 1           | consid      | aer      |
| 1                 | Under \$30,000                               | 31                      | 31.0        | Stro              | ngly Disagree/                              | $Q2_1$ (1)                                              |                        |             |          |
| 2                 | Between \$30,000 a                           | 18                      | 18.0        |                   | what Disagree/                              |                                                         |                        |             |          |
|                   | Between \$40,000 a                           | 10                      | 10.0        |                   | what Agree^<br>ngly Agree^                  | $\begin{array}{c} 02_1 \ (3) \\ 02_1 \ (4) \end{array}$ |                        |             |          |
| 4                 | Between \$50,000 a                           | 14                      | 14.0 ~      | 7000              | igry Agreen                                 | Q2_1 (4)                                                |                        |             | _ `      |
|                   | ve Changes Apply Cha                         | inges and <u>R</u> un T | ables       | Show j            | ob file definition viev                     | v                                                       | OK Cancel              | <b>2</b>    | -        |

- □ Select variable Q3\_1 in the Variables list box. Scroll down to variable INCOME. With the Shift key selected, click on variable INCOME. Alternatively, you can drag from variable Q3\_1 down to variable INCOME.
- □ With variables Q3\_1 through INCOME still selected, choose Create 41 Tables to create tables for variables Q3\_1 through INCOME.
- Select OK to close the Express Tables from Variable Data dialog box.

Now that you've created some basic tables using **Setup|Express Tables from Variable Data**, we will use **Setup|Tables** to make changes to these tables. When you become more familiar with the WinCross job file and the job file option codes, you may want to explore using the **Edit** feature in **Setup|Express Tables from Variable Data** to edit your tables at creation time.

### 7. Making Changes to Tables Created from a Labeled SPSS File

WinCross provides multiple ways of modifying tables and table options, filters and statistics. The **Globally Modify Tables** options let you make changes to multiple tables at once saving valuable editing time.

| Edi | t Search    | Setu    | p Run Tools V       | iew Window       | Help            |                    |     |  |
|-----|-------------|---------|---------------------|------------------|-----------------|--------------------|-----|--|
| P   | 7 🔗         |         | Job Settings        |                  | Ctrl+J          | • 2 -              | > h |  |
|     |             |         | Profile Settings    |                  | Ctrl+D          | ~                  |     |  |
| 101 | Data: C:\ta | •       | Glossary Variables. |                  |                 |                    | -   |  |
|     | Word wi     | -3      | Express Tables from | n Variable Data  | F9              |                    |     |  |
| 1   |             |         | Tables              |                  | Ctrl+T          |                    | -   |  |
|     |             | Co      | Globally Modify Ta  | ibles            | X               | Table Options      | A   |  |
| 1   |             | D       | Banner Templates    | from Variable Da | ta Shift+F9     | Z Table Statistics | . 3 |  |
|     | 2           | A       | Banners             |                  | 💱 Table Filters | 3                  |     |  |
|     | 3           | ~       | Danners             |                  | Ctrl+B          | <u> </u>           | 3   |  |
|     | 4           |         | Chart Style         |                  |                 | 3                  | 1   |  |
|     | 5           | +2      | Chart Content       |                  |                 | 1                  | 3   |  |
|     | 6           | +2      | churt contentai     |                  |                 | 2                  |     |  |
|     | 7           |         | Memorized Report    | s                | •               | 4                  | 3   |  |
|     | 8           | -       | 8                   | 1                |                 | 3                  | 3   |  |
|     | 9           |         | 9                   | 1                | 7               | 4                  | 4   |  |
|     | 10          |         | 10                  | 1                | 7               | 2                  | 4   |  |
|     | 11          |         | 11                  | 2                | 4               | 3                  | 3   |  |
|     | 12          |         | 12                  | 2                | 2               | 3                  | 3   |  |
|     |             |         |                     |                  |                 |                    |     |  |
| D   | ata Va      | ariable | es                  |                  |                 |                    |     |  |
|     |             |         |                     |                  |                 | Ready              |     |  |

You can modify table options, table filters and table statistics globally across many tables. For purposes of this tutorial, we will modify one table using the table, filter and statistics options of **Setup|Tables**.

Select **Setup**|**Tables** to display the tables you created from your labeled SPSS data file.

| Setup Tables                                                                                                    |                 |                                        | ×                     |
|----------------------------------------------------------------------------------------------------|-----------------|----------------------------------------|-----------------------|
| Table title:                                                                                                    |                 |                                        | (6 / 480)             |
| Gender                                                                                                    |                 |                                        |                       |
|                                                                                                    |                 |                                        |                       |
|                                                                                                    |                 |                                        |                       |
| Tables                                                                                                    |                 | Rows                                   |                       |
| Seg. # Name Table Title                                                                                                    | 4 Add Table(s)  | Seq. # Row Name                        | ♣ A <u>d</u> d Row(s) |
| 1 GENDER Gender                                                                                                    |                 | 1 Male                                 |                       |
| 2 Q1 Q.1 On average, how many hours per week do you spend participa                                                                                  | Table Name      | 2 Female                               | Add Freq Row          |
| 3 Q2_1 Q.2 Agreement with the following statement: I consider myself an                                                                              | 🔚 Renumber      |                                        | Edit Row              |
| 4 Q2_2 Q.2 Agreement with the following statement: I wish the parks wer<br>5 Q2 3 Q.2 Agreement with the following statement: I wish all of the loca | Edit as Text    |                                        |                       |
| 6 Q2 4 Q.2 Agreement with the following statement: I fush all of the loca                                                                            |                 |                                        | Row Options           |
| 7 Q2 5 Q.2 Agreement with the following statement: I usually visit an Ariz                                                                           | V Eilter        |                                        | 🖌 Cu <u>t</u>         |
| 8 Q2_6 Q.2 Agreement with the following statement: I wish all hiking path                                                                            | Table Options   |                                        |                       |
| 9 Q2_7 Q.2 Agreement with the following statement: I enjoy visiting the A                                                                            |                 |                                        | Сору                  |
| 10 Q2_8 Q.2 Agreement with the following statement: I like being able to re                                                                          | Ztatistics      |                                        | Paste                 |
| 11 Q2_9 Q.2 Agreement with the following statement: I love the bike trails                                                                           | Comments        |                                        |                       |
| 12 Q2_10 Q.2 Agreement with the following statement: I hope that more par<br>13 Q3_1 Q.3 How often do you: Send or read e-mail                       |                 |                                        | 🗙 Delete              |
| 14 Q3_2 Q.3 How often do you: Read news and current events                                                                                           | ∽ C <u>u</u> t  |                                        |                       |
| 15 Q3_3 Q.3 How often do you: Neural neuro and current events<br>15 Q3_3 Q.3 How often do you: Participate in organized sports at Arizona p          | Сору            |                                        |                       |
| 16 Q3_4 Q.3 How often do you: Hike or bike in Arizona parks                                                                                          |                 |                                        |                       |
| 17 Q3_5 Q.3 How often do you: Use the after school program offered at so                                                                             | Paste           | 🚯 Move Up                              | Reverse               |
| 18 Q3_6 Q.3 How often do you: Children participate in summer recreation p                                                                            | 🗙 Delete        |                                        |                       |
| A Move Up Vove Down                                                                                                    | Word wrap       | Row logic:                             | (13 / 1024)           |
|                                                                                                    |                 | GENDER (1)                             |                       |
| 53 tables, 1 selected                                                                                                    |                 | Press Ctrl+Right Arrow to complete a p | artial variable name  |
| Find a table:                                                                                                    | Find Next Table |                                        |                       |
|                                                                                                    |                 | 0                                      | K Cancel 🕜 Help       |

Notice the row names and row logic that were generated for the GENDER table. You can select through the tables in the **Tables** list box and make any desired changes using the **Setup|Tables** options without having to enter the majority of the rows for each table.

## 8. Adjusting Table Options & Table Filters

You may recall previously setting preferences for WinCross tables using features accessed from the **Setup|Profile Settings** menu. Those settings are in effect for every table created. You will now use table and filter options to change settings for an individual table.

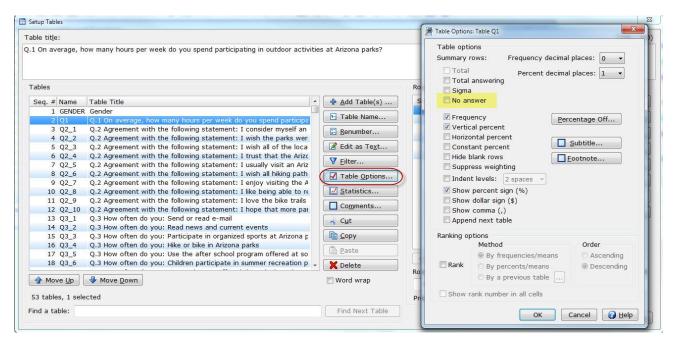

- □ Highlight Table No. Q1 in the Tables list and select Table Options.
- □ Disengage the option entitled, **No answer** (you can select **Help** within the **Table Options** dialog box, then display the <u>Table Options</u> topic to learn about this option).
- Select OK.

| Filter: Table Q1                                                                    | X                                                                 |
|-------------------------------------------------------------------------------------|-------------------------------------------------------------------|
| Filter type<br>⑦ Total ⑧ Total answerir                                             | ng 🔘 Sigma 🔘 Net Total (Indexed)                                  |
| Rows to exclude from                                                                | Sigma                                                             |
| Filter title:                                                                       | (15 / 480)                                                        |
| Total Answering                                                                     |                                                                   |
| Filter logic:                                                                       | (2 / 1024)                                                        |
| TN<br>Press Ctrl+Right Arrow to co                                                  | mplete a partial variable name                                    |
| <ul> <li>Frequency</li> <li>Vertical Percent</li> </ul>                             | If weighted, show<br>unweighted filter                            |
| Horizontal percent Constant percent                                                 | If weighted, show<br>effective sample size<br>used for statistics |
| ☐ Hide filter ✓ Show percent sign (%)                                               | Volumetric filter                                                 |
| Filter title options                                                                |                                                                   |
| <ul> <li>Show filter title under ta</li> <li>Show filter title on filter</li> </ul> |                                                                   |
|                                                                                     | OK Cancel 🕢 Help                                                  |

Now, you will modify a filter for this table.

- Choose Filter.
- Change the Filter type from Total to Total Answering.
- □ Verify the Filter logic field reads TN. TN is logic that can be used to represent "*Total n*" in WinCross and is generally used for Table filter logic and Banner column logic.
- Select OK.

#### 9. Working with Statistics

Often, you or a client will want statistics—such as mean, standard deviation and/or standard error—to appear on reports. In reporting such data, it may be necessary to exclude certain rows from the calculations, as you'll learn in this example:

 $\Box$  Select table Q6 1 in the **Tables** list box.

| Statistics                               | Scaling             | Exclusions              |
|------------------------------------------|---------------------|-------------------------|
| Sample size for statistic base           | O not scale         | Select rows, if any, to |
| V Mean                                   | Divide by 10        | exclude from statistics |
| Mean confidence interval (lower)         | O Divide by 100     | Strongly Disagree       |
| Mean confidence interval (upper)         | Divide by 1,000     | Somewhat Disagree       |
| Standard deviation                       | Divide by 10,000    | Somewhat Agree          |
| Standard error                           |                     | Strongly Agree          |
| Median                                   | Statistical testing | Don't Know              |
| Grouped median                           | V Means             |                         |
| st Quartile                              | Percents            |                         |
| 3rd Quartile                             | Chi-Square          |                         |
| Mode                                     |                     |                         |
| Minimum                                  | Decimal places      | 76                      |
| Maximum                                  | Central tendency 2  |                         |
| Effective sample size for statistic base | - , _               |                         |
| Mean number of mentions                  | Variability 2 👻     |                         |
| Percentiles                              |                     | · · · · · ·             |
| 99 🔺                                     |                     |                         |
| 98                                       |                     |                         |
| 97<br>96 Show dollar sign (\$)           |                     |                         |
| 95 • Show comma (,)                      | ОК                  | Cancel                  |

□ Select Statistics within the Setup Tables dialog box.

□ Your report should include the Mean, Standard deviation and Standard error in relation to the responses for Question 6, so engage these three respective options in the Table Statistics dialog box.

Row 5 (Don't Know) should not be included in the agreement statistics, for it is the response chosen by those respondents who answered Don't Know to Q.6 Agreement with the following statement – I do not know much about or have never heard of: North Mountain Park.

□ Confirm that the **Means** and **Percents** options for **Statistical testing** are selected. These are the WinCross defaults selected in preparation for banner-level statistical testing. Statistical testing must be selected at the table <u>and</u> banner level.

Select Don't Know in the field entitled, Select rows, if any, to exclude from statistics.

Select **OK** to close the **Table Statistics** dialog box.

Select **OK** to close the **Setup Tables** dialog box.

## 10. Adding Banners

A banner consists of banner columns, each defined as a group of respondents within your data. You can easily create a banner using the **Create Banners from Tables** option if you have already created tables and then use the **Edit Banner** feature to make any necessary wording, spacing or logic changes.

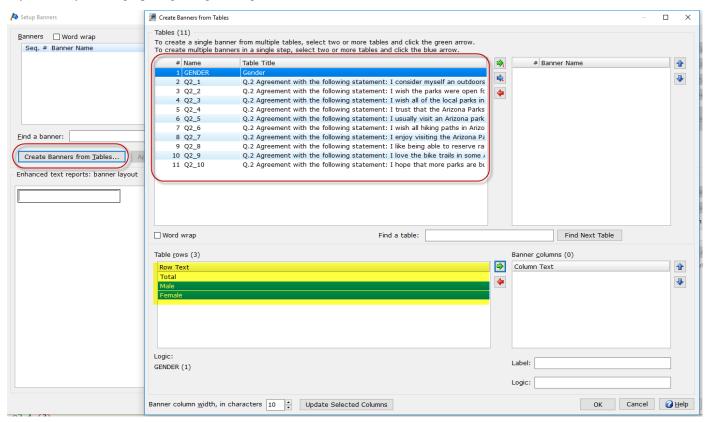

You can also double-click a **Banner column** in the **Banner columns** list to edit the **Column label** and **Column logic** prior to creating the banner. This can save valuable banner editing time.

|                                                                                                    | r from multiple tables, select two or more tables and click the green arrow.<br>rs in a single step, select two or more tables and click the blue arrow.                                                                                                    |                                                              | - 0 ×                   |
|----------------------------------------------------------------------------------------------------|----------------------------------------------------------------------------------------------------|--------------------------------------------------------------|-------------------------|
| # Name           1         GENDER           2         Q2_1           3         Q2_2           4         Q2_3           5         Q2_4           6         Q2_5           7         Q2_6           8         Q2_7           9         Q2_8           10         Q2_9           11         Q2_10 | Table Title<br>Gender<br>Q.2 Agreement with the following statement: I consider myself an outdoors<br>Q.2 Agreement with the following statement: I wish the parks were open fc<br>Q.2 Agreement with the following statement: I trust that the Arizona Parks<br>Q.2 Agreement with the following statement: I trust that the Arizona Parks<br>Q.2 Agreement with the following statement: I usually visit an Arizona Parks<br>Q.2 Agreement with the following statement: I usually visit an Arizona Park<br>Q.2 Agreement with the following statement: I usually visit an Arizona Park<br>Q.2 Agreement with the following statement: I like being able to reserve ra<br>Q.2 Agreement with the following statement: I like being able to reserve ra<br>M. Banner I | # Banner Name                                                |                         |
| □ Word wrap Table rows (3) Row Text Total Male Female LogiC: GENDER (1)                                                                                                    | OK Cancel Help                                                                                                    | Find Next Table Banner golumns (0) Column Text Label: Logic: |                         |
| Banner column <u>w</u> idth, in ch                                                                                                    | aracters 10 🖕 Update Selected Columns                                                                                                    | ОК                                                           | Cancel 🛛 🕜 <u>H</u> elp |

For this evaluation, you will create a new banner using the **New** option and you will use a **Total** column and the variable **Gender** for creating banner columns.

#### Choose Setup|Banners.

□ Select New.

| A Setup Banners                |                      |                        | (              |                            |
|--------------------------------|----------------------|------------------------|----------------|----------------------------|
| Banners                        |                      | Number of columns: 123 |                |                            |
|                                |                      |                        | ( <u>New</u>   | Cut                        |
|                                |                      |                        | Rename         | Сору                       |
|                                |                      |                        | Move Up        | Paste                      |
|                                | Add Banner           | X                      | Move Down      | Delete                     |
| 2                              | Banner <u>n</u> ame: | (8 / 480)              | <u>E</u> dit I | Banner                     |
| Eind a banner:                 | Banner 1             |                        |                |                            |
| Create Banners from <u>T</u> a | bles Apply s         |                        |                |                            |
| Enhanced text reports: ba      | anner preview        | OK Cancel 2 Help       | Columns        |                            |
|                                |                      |                        | *              | Select All                 |
| *                              |                      |                        |                | Deselect All               |
|                                |                      |                        |                | <u>W</u> idth (in pixels): |
|                                |                      |                        |                | 70                         |
|                                |                      |                        |                | Apply                      |
|                                |                      |                        | *              | Auto apply                 |
|                                |                      |                        | ОК             | Cancel                     |

□ Enter Banner 1 as the Banner name, then select OK.

#### □ Select Edit Banner.

| A Banner Editor - Banner | 1                                   |                          | ·····                     |                            | ×       |
|--------------------------|-------------------------------------|--------------------------|---------------------------|----------------------------|---------|
| Edit Rows Columns C      |                                     |                          |                           |                            |         |
| Banner title: B I U      |                                     |                          |                           |                            | (0/480) |
|                          |                                     |                          |                           |                            | <       |
| Column to use for ran    | <u>k</u> ing 1 → Total column       | : 1 ~ <u>N</u>           | umber of columns 3        | Apply                      |         |
| 1                        | 2 3                                 |                          |                           |                            | ^       |
|                          |                                     |                          |                           |                            |         |
| (A)                      | (B) (C)                             |                          |                           |                            | ~       |
| Columns                  | Logic Width and Spacing             | Options Horizontal/      | Constant Percents Weights | Comparison Groups (0) Filt | er      |
| 1 (A)<br>2 (B)           | Banner logic for selecte <u>d</u> c | olumn:                   |                           |                            |         |
| 3 (C)                    |                                     |                          |                           |                            |         |
|                          | Press Ctrl+Right Arrow to c         | omplete a partial variab | le name                   |                            |         |
|                          |                                     |                          |                           |                            |         |
|                          |                                     |                          |                           |                            |         |
| Select All               |                                     |                          |                           |                            |         |
| Clear All                | Statistical <u>T</u> esting         | <u>Preview Banner</u>    | 🍤 Undo 📎 Redo             | OK Cancel                  | 😮 Help  |
| Current column:          | Current row:                        | Cell width:              | Cell height:              | Total width: 33            |         |

□ Enter 3 in the Number of columns field or use the arrows to advance from 1 to 3, then select Apply. The Columns list should now display three columns, numbered 1-3.

| <u>B</u> anner title: |               |                     |           | (0 / 480) | <u>F</u> ilter title: |         |
|-----------------------|---------------|---------------------|-----------|-----------|-----------------------|---------|
|                       |               |                     |           |           | Filter logic:         |         |
| Column to use         | for ranking 1 | ✓ <u>N</u> umber of | columns 3 | Apply     | ]                     | Press C |
| 1                     | 2             | 3                   |           |           |                       |         |
| TOTAL                 | MALE          | FEMALE              |           |           |                       |         |
| (A)                   | (B)           | (C)                 |           |           |                       |         |

Desition the cursor in column 1 and enter TOTAL. Select the Tab key to advance the cursor to the next column.

□ Enter MALE. Select the **Tab** key to advance the cursor to the next column.

□ Enter FEMALE.

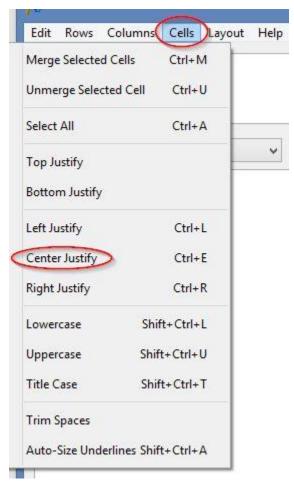

Let's center the banner text you just entered by highlighting the text and selecting **Center Justify** from the **Cells** menu.

You will want to create a dashed line above MALE and FEMALE that will span these two columns so you can enter the title GENDER over the spanned columns.

| Edit Rows Colum         | ns Cells Layout       | Help                                 |  |  |  |
|-------------------------|-----------------------|--------------------------------------|--|--|--|
| Ban Insert at           | Current Row F3        |                                      |  |  |  |
| Insert Be               | low Selected Row F4   |                                      |  |  |  |
| Delete S                | elected Rows          |                                      |  |  |  |
| Column to use to        | or ran <u>k</u> ing 1 | <u>N</u> umber of o                  |  |  |  |
| 1                       | 2                     | 3                                    |  |  |  |
| TOTAL                   | MALE                  | FEMALE                               |  |  |  |
| (A)                     | (B)                   | (C)                                  |  |  |  |
|                         |                       |                                      |  |  |  |
| Columns                 | Logic                 | Width and Spacing                    |  |  |  |
| 1 (A)<br>2 (B)<br>3 (C) | Banner                | Banner logic for selecte <u>d</u> co |  |  |  |
|                         | Press C               | trl+Right Arrow to co                |  |  |  |

Position the cursor in any column of the new banner and select Rows|Insert at Current Row from the Banner Editor tools menu. This new row will be used to enter the dashed line and title GENDER above the MALE and FEMALE columns.

| Edit Rows      | Columns       | Cells    | Layout | Help |
|----------------|---------------|----------|--------|------|
| Merge Selecte  | ed Cells      | Ctrl+N   | u F    |      |
| Unmerge Sele   | ected Cell    | Ctrl+    | υ      |      |
| Select All     |               | Ctrl+    | A -    |      |
| Top Justify    |               |          |        | ~    |
| Bottom Justif  | у             |          |        |      |
| Left Justify   |               | Ctrl+    | L      |      |
| Center Justify |               | Ctrl+    | E      |      |
| Right Justify  |               | Ctrl+    | R      |      |
| Lowercase      | Shif          | it+Ctrl+ | L      |      |
| Uppercase      | Shif          | t+Ctrl+  | υ      |      |
| Title Case     | Shif          | t+Ctrl+  | т      |      |
| Trim Spaces    |               |          |        |      |
| Auto-Size Uno  | derlines Shif | t+Ctrl+  | A      |      |

Position the cursor in the first (top) row of column 2. While holding the left mouse key down, drag the mouse to column 3. Both columns 2 and 3 should now be highlighted.

□ From the Banner Editor tools menu, select Cells|Merge Selected Cells.

| Edit Rows Colum       | ns Cells Layout      | Help                     |    |
|-----------------------|----------------------|--------------------------|----|
| <u>B</u> anner title: |                      |                          |    |
|                       |                      |                          |    |
| Column to use fo      | r ran <u>k</u> ing 1 | ✓ <u>N</u> umber of      | со |
| Column to use fo<br>1 | r ran <u>k</u> ing 1 | ➡ <u>N</u> umber of<br>3 | со |
|                       | 2                    |                          | co |
|                       | 2                    | 3                        | co |

□ Position the cursor in the row of column 2 and enter GENDER.

Select the Enter key after typing GENDER and enter dashes across the merged row under GENDER.

□ Highlight GENDER and select Cells|Center Justify to center the GENDER heading.

Now you are ready to enter logic for each of the three banner columns.

| Banner Editor - Banner             | 1                                                                                                    |               | a second      | a.a.a                 | 2 H Q                           | X                |
|------------------------------------|----------------------------------------------------------------------------------------------------|---------------|---------------|-----------------------|---------------------------------|------------------|
| Edit Rows Columns                  | Cells Layout Help                                                                                       |               |               |                       |                                 |                  |
| <u>B</u> anner title:              |                                                                                                    | (0 / 480)     | Eilter title: |                       |                                 | (0 / 480)        |
|                                    |                                                                                                    |               | Filter logic: |                       |                                 | (0 / 1024)       |
| Column to use for ra               | nking 1 → Number of colu                                                                                | mns 3 🚔 Apply |               | Press Ctrl+Right Arro | ow to complete a partial variab | le name          |
| 1                                  | 2 3<br>GENDER                                                                                           |               |               |                       |                                 | ^                |
| TOTAL                              | MALE FEMALE                                                                                             |               |               |                       |                                 |                  |
| (A)                                | (B) (C)                                                                                                 |               |               |                       |                                 |                  |
| Columns<br>1 (A)<br>2 (B)<br>3 (C) | Logic Width and Spacing Op<br>Banner logic for selected column<br>TN<br>Press Ctrl+Right Arrow to compl |               |               | Weights Comparis      | on Groups (0)                   | (2 / 1024)       |
| Select All Clear All               | Statistical Testing                                                                                     | eview Banner  | 9 Undo        | Redo                  |                                 | OK Cancel @ Help |
| Current column: 1                  | Current row:                                                                                            | Cell width:   | Ce            | ell height:           | Total width: 33                 |                  |

- □ Confirm the Logic tab is the currently selected tab on the Banner Editor dialog box. If it is not the currently selected tab, select the Logic tab.
- □ Select 1 in the Columns list box, then enter TN in the adjacent Banner logic for selected column field. TN is logic that can be used to represent "*Total n*" in WinCross and is generally used for Table filter logic and Banner column logic.
- □ Press Enter or select 2 in the Columns list box.
- □ Enter GENDER (1) in the Banner logic for selected column field.
- $\Box$  Press Enter or select 3 in the Columns list box.
- □ Enter GENDER (2) in the Banner logic for selected column field.

If you want to display statistical testing on your tables, you will need to create a **Comparison Group** and then specify **Statistical Testing** options.

| Banner Editor - Ban<br>Edit Rows Column | ner 1<br>ns Cells Layout Help                                                                                           |
|-----------------------------------------|----------------------------------------------------------------------------------------------------|
| Banner title:                           | (0 / 480) <u>Eilter title:</u> (0 / 480)                                                                                |
|                                         | Filter logic: (0 / 1024)                                                                                                |
| Column to use for                       | r ranking 1   Number of columns 3  Apply Press Ctrl+Right Arrow to complete a partial variable name                     |
| 1                                       | 2 3<br>GENDER                                                                                                    |
| TOTAL                                   | MALE FEMALE                                                                                                    |
| (A)                                     | (B) (C)                                                                                                    |
|                                         | •                                                                                                    |
| Columns                                 | Logic Width and Spacing Options Horizontal/Constant Percents Weights Comparison Groups (1)                              |
| 1 (A)<br>2 (B)<br>3 (C)                 | Use Ctrl+Left click to select two or more columns from the<br>list of columns at the left. To designate a total column, |
| 3 (C)                                   | right click on the desired column. The total column will be<br>displayed with a red background. "Add" creates a new     |
|                                         | comparison group; "Replace" replaces an existing group.<br>Significance indicators                                      |
|                                         | Column 2 significance indicator: B Assign Number of Comparison Groups: 1                                                |
|                                         | Renumber Significance Indicators                                                                                        |
| Select All                              |                                                                                                    |
| Clear All                               | Statistical Testing Preview Banner 🦻 Undo 🔍 Redo OK Cancel 💡 Help                                                       |
| Current column: 2                       | 2-3 Current row: 1 Cell width: 21 characters Cell height: 1 line Total width: 33                                        |

Click on the **Comparison Groups** tab.

 $\Box$  Select columns 2 and 3 in the **Columns** list box.

Choose Add to add these two columns as a comparison group.

The next step is to specify which Statistical Testing options you want applied to your tables.

| Columns                 | Logic                                                                                                    | Width and Spacing                | Options  | Horizontal/Constant |  |  |
|-------------------------|----------------------------------------------------------------------------------------------------|----------------------------------|----------|---------------------|--|--|
| 1 (A)<br>2 (B)<br>3 (C) | Use Ctrl+Left click to select two or more columns from the<br>list of columns at the left. To designate a total column,<br>right click on the desired column. The total column will be<br>displayed with a red background. "Add" creates a new<br>comparison group; "Replace" replaces an existing group. |                                  |          |                     |  |  |
|                         | Colum                                                                                                    | n 3 <u>s</u> ignificance indicat | tor: C   | Assign              |  |  |
| Select All              | Ren                                                                                                    | umber Significance Ind           | licators | ]                   |  |  |
| Clear All               | 📈 Sta                                                                                                    | tistical <u>T</u> esting         | Preview  | Banner              |  |  |
| urrent column: 2-3      |                                                                                                    | Current row:                     | Cel      | l width:            |  |  |

□ Select the Statistical Testing option on the Edit Banner dialog.

| Means                                                                                                    | Percents)                                                                                                    |
|----------------------------------------------------------------------------------------------------|----------------------------------------------------------------------------------------------------|
| Means Tests                                                                                                    | Proportions Tests                                                                                                    |
| T-Tests                                                                                                    | Z-Tests                                                                                                    |
| WinCross selects T-Test (default)                                                                                                    | WinCross selects Z-Test (default)                                                                                                    |
| <ul> <li>Independent (based on test for equal variances)</li> <li>Independent (assume unequal variances)</li> <li>Independent (assume equal variances)</li> <li>Dependent Paired/Overlap (Multi)</li> <li>Dependent Paired/Overlap (LOC+/VAR+)</li> <li>I-Test Options</li> </ul> | <ul> <li>Independent (using unpooled proportions)</li> <li>Independent (using pooled proportions)</li> <li>Dependent Paired/Overlap (Multi)</li> <li>Dependent Paired/Overlap (LOC+/VAR+)</li> <li>Z-Test Options</li> </ul> |
| One-Way ANOVA                                                                                                    | Chi-Square                                                                                                    |
| 🖉 Student Newman Keuls                                                                                                    | Chi-Square Options                                                                                                    |
| 🔘 Kramer-Tukey B                                                                                                    |                                                                                                    |
| 🔘 Kramer-Tukey                                                                                                    |                                                                                                    |
| © Scheffe                                                                                                    |                                                                                                    |
| One-Way ANOVA Options                                                                                                    |                                                                                                    |
|                                                                                                    |                                                                                                    |

□ Enable both the **Means** and **Percents** options.

For purposes of this tutorial we will use the **WinCross selects T-Test** and **WinCross selects Z-Test** defaults. See the **WinCross FAQ's** on our website (<u>www.analyticalgroup.com</u>) under the **Support** dropdown, for helpful information about which statistical/significance test to use.

As you may recall from earlier in this tutorial, statistical testing must be selected at the table <u>and</u> banner level.

You can preview how your banner will look by selecting the **Preview Banner** button at the bottom of the **Banner Editor** dialog box.

| nner Editor - Preview Banner<br>Enhanced Text Plain Text                                                                                                    | 1                                                                      |                                   |        |                          |
|----------------------------------------------------------------------------------------------------|------------------------------------------------------------------------|-----------------------------------|--------|--------------------------|
| Ex.                                                                                                    |                                                                        |                                   |        | <table title=""></table> |
|                                                                                                    |                                                                        | GENDER                            |        |                          |
|                                                                                                    | TOTAL                                                                  | MALE                              | FEMALE |                          |
|                                                                                                    | (A)                                                                    | (B)                               | (C)    |                          |
| <table filter="" title=""></table>                                                                                                    |                                                                        |                                   |        |                          |
| <row text=""></row>                                                                                                    |                                                                        |                                   |        |                          |
| <row text=""></row>                                                                                                    |                                                                        |                                   |        |                          |
| <row text=""></row>                                                                                                    |                                                                        |                                   |        |                          |
| Comparison Groups: XXX/YY<br>XXXXXXXX T-Test for Mean<br>Uppercase letters indicate sign<br>Lowercase letters indicate sign<br>Lowercase letters indicate sign | , XXXXXXXX Z-Test<br>inficance at the XX% I<br>inficance at the YY% Ie | for Percentages<br>evel.<br>evel. |        |                          |
|                                                                                                    |                                                                        |                                   |        | ок                       |

#### Select Preview Banner.

The **Banner Editor – Preview Banner** dialog box will display how your banner will look in an **Enhanced Text** format when tables are processed and contain place holders for table elements such as **Table Title**, **Table Filter Title**, etc.

The Enhanced Text display represents how the banner will look when the **Report viewing format** of **Enhanced text** is selected on the **Run Tables** dialog (**Run|Tables**) which you will see later in the **Running Tables** section of this **Getting Starting** Guide.

| Banner Editor - Preview Bann                                                                                                    | her                                                                                                    |              |            |            |  |  |
|----------------------------------------------------------------------------------------------------|----------------------------------------------------------------------------------------------------|--------------|------------|------------|--|--|
| Enhanced Text Plain                                                                                                    | - Andrew - Andrew - Andrew - Andrew - Andrew - Andrew - Andrew - Andrew - Andrew - Andrew - Andrew - Andrew - A |              |            |            |  |  |
|                                                                                                    | <tabl< td=""><td>e Title&gt;</td><td></td><td></td></tabl<>                                                     | e Title>     |            |            |  |  |
|                                                                                                    |                                                                                                    |              | GEN        | IDER       |  |  |
|                                                                                                    |                                                                                                    | TOTAL        | MALE       | FEMALE     |  |  |
|                                                                                                    |                                                                                                    | (A)          | (B)        | (C)        |  |  |
| <table filter="" td="" ti<=""><td>itle&gt;</td><td></td><td></td><td></td></table>                                                                                                    | itle>                                                                                                    |              |            |            |  |  |
| <row text=""></row>                                                                                                    |                                                                                                    |              |            |            |  |  |
| <row text=""></row>                                                                                                    |                                                                                                    |              |            |            |  |  |
| <row text=""></row>                                                                                                    |                                                                                                    |              |            |            |  |  |
|                                                                                                    |                                                                                                    |              |            |            |  |  |
| Comparison Groups: XXX/YYY<br>XXXXXXXX T-Test for Means, XXXXXXXXX Z-Test for Percentages<br>Uppercase letters indicate significance at the XX% level.<br>Lowercase letters indicate significance at the YY% level. |                                                                                                    |              |            |            |  |  |
| Lowercase letter                                                                                                    | 's indicate                                                                                                    | significar   | nce at the | YY% level. |  |  |
|                                                                                                    |                                                                                                    |              |            |            |  |  |
|                                                                                                    |                                                                                                    |              |            |            |  |  |
|                                                                                                    |                                                                                                    |              |            |            |  |  |
|                                                                                                    |                                                                                                    |              |            |            |  |  |
| Copy to Clipboar                                                                                                    | d 🗌 Show                                                                                                    | hidden colum | ins        |            |  |  |
|                                                                                                    |                                                                                                    |              |            |            |  |  |

The Plain Text display represents how the banner will look when the **Report viewing format** of **Plain text** is selected on the **Run Tables** dialog (**Run|Tables**) which you will see later in the **Running Tables** section of this **Getting Starting** Guide.

- Choose the **Plain Text** tab to display the **Plain Text** view of the banner.
- Select OK to close the Banner Editor Preview Banner window.
- Select OK to close the Banner Editor dialog box, then OK within the Setup Banners dialog box to close it.

#### 11. Glossary Variables

The WinCross glossary allows you to write statements to manipulate your data. You can:

- $\checkmark$  Save the modifications to a new data file.
- ✓ Use the modifications "as is" without permanently changing your data.

Glossary statements are evaluated from top to bottom and can have 1024 characters per line. For more information, select **Help** within the **Setup Glossary Variables** dialog box.

Referring to the Q.6 series (variables Q6\_1 through Q6\_7) in the sample questionnaire, note the scale reads 1–4, with 1 representing "Strongly Disagree." This is also how your data was recorded in the field. The client, however, has requested you to run their tables with the scale reading 4–1, 4 being "Strongly Disagree". Fortunately, it is very easy to honor your client's request using WinCross glossary variables.

| Setup Glossary Variables                                    | - 🗆 X                                                           |
|-------------------------------------------------------------|-----------------------------------------------------------------|
| Glossary statements:                                        | Tip: Press Ctrl+Right Arrow to complete a partial variable name |
| RECODE Q6_1 R7 (4=1,3=2,2=3,1=4)                            |                                                                 |
| Run TEST Commands Check Syntax                              |                                                                 |
| <u>Find</u> <u>Eind</u> <u>Eind</u> <u>Eind</u> <u>Eind</u> | OK Cancel 🕢 <u>H</u> elp                                        |
| Line: 2 Column: 1 INS                                       |                                                                 |

#### Choose Setup|Glossary Variables.

□ Enter RECODE Q6 1 R7 (4=1, 3=2, 2=3, 1=4).

*Note:* By specifying R7 in the RECODE statement, you can recode the entire Question 6 series (Q6\_1 through Q6\_7) in one RECODE instruction. R is the REPEAT feature in WinCross. R7 means to repeat this RECODE statement 7 times beginning with variable Q6\_1 and ending with variable Q6\_7.

□ Select OK to close the Setup Glossary Variables dialog box.

#### 12. Saving Your Work

#### Choose File|Save|Save job.

□ Enter WCEVAL, then press Enter or select Save. (WinCross automatically appends the .JOB file extension to your designated filename, with the entire filename now being displayed in the WinCross title bar).

## 13. Running Tables

Once you have created a table, you can run a crosstab. If you did not create a banner in a previous portion of this evaluation, WinCross uses a default banner having a single column, TOTAL.

*Note:* For testing purposes, it is possible to run tables without opening any data by selecting Create tables without data within the Run dialog box.

| Run Tables                                                                                                    |                                                                                                    |                                                                       |                                    |                                                                                                    |                                                          |
|----------------------------------------------------------------------------------------------------|----------------------------------------------------------------------------------------------------|-----------------------------------------------------------------------|------------------------------------|----------------------------------------------------------------------------------------------------|----------------------------------------------------------|
| ved banner/tab                                                                                                    | le selections:                                                                                                    |                                                                       |                                    | Report viewing for                                                                                                    | mats                                                     |
| CEval                                                                                                    | ×                                                                                                    | Browse                                                                | e 🔒 Save As                        | Enhanced text                                                                                                    | Options                                                  |
| elect banners:                                                                                                    | 1 banner, 1 b                                                                                                    | anner select                                                          | ed                                 |                                                                                                    | Options                                                  |
| Seg. # Banner                                                                                                    |                                                                                                    | # Tables                                                              | Select All                         |                                                                                                    | opeisticate                                              |
| ✓ 1 Banner                                                                                                    |                                                                                                    | # Tables                                                              | Select All                         | Run options                                                                                                    |                                                          |
| Danner                                                                                                    |                                                                                                    |                                                                       | Desele <u>c</u> t All              | Run <u>F</u> ilter                                                                                                    |                                                          |
| ind a banner: [                                                                                                    |                                                                                                    |                                                                       | Find Next Banner                   | Show table of c                                                                                                    | ontents                                                  |
|                                                                                                    |                                                                                                    |                                                                       |                                    | Run tables with                                                                                                    | out weighting<br>ghted tables" note                      |
| elect <u>t</u> ables:                                                                                                    | 53 tables, 3 se                                                                                                    | elected                                                               |                                    | <ul> <li>Show "unwei</li> <li>Create tables</li> </ul>                                                                                | ghted tables" note                                       |
| Seq. # Name                                                                                                    | Table Title                                                                                                    | elected                                                               | Select All                         | <ul> <li>Show "unwei</li> <li>Create tables</li> <li>Create tables w</li> </ul>                                                       | ghted tables" note<br>ithout data                        |
| Seq. # Name<br>1 GENDE                                                                                                    | Table Title R Gender                                                                                                    |                                                                       | <u>S</u> elect All                 | <ul> <li>Show "unwei</li> <li>Create tables</li> </ul>                                                                                | ghted tables" note<br>ithout data                        |
| Seq. # Name                                                                                                    | Table Title                                                                                                    | icip                                                                  | <u>S</u> elect All<br>Deselect All | <ul> <li>Show "unwei</li> <li>Create tables</li> <li>Create tables w</li> <li>Run syntax chei</li> </ul>                              | ghted tables" note<br>ithout data<br>ck only             |
| Seq. # Name<br>1 GENDE<br>2 Q1                                                                                                    | Table Title           R         Gender           Q.1 On average, how many hours per week do you spend part                                                                                                    | icip.                                                                 |                                    | <ul> <li>Show "unwei</li> <li>Create tables</li> <li>Create tables w</li> <li>Run syntax chei</li> <li>Records per case:</li> </ul>   | ghted tables" note<br>ithout data<br>ck only             |
| Seq. # Name<br>1 GENDE<br>2 Q1<br>3 Q2_1<br>4 Q2_2<br>5 Q2_3                                                                                                    | Table Title           R         Gender           Q.1 On average, how many hours per week do you spend part           Q.2 Agreement with the following statement: I consider mysel           Q.2 Agreement with the following statement: I wish the parks           Q.2 Agreement with the following statement: I wish all of the                                                                                                    | icip.<br>f an<br>wei<br>loca                                          |                                    | <ul> <li>Show "unwei</li> <li>Create tables</li> <li>Create tables w</li> <li>Run syntax chei</li> </ul>                              | ghted tables" note<br>ithout data<br>ck only             |
| Seq. # Name<br>1 GENDEI<br>2 Q1<br>3 Q2_1<br>4 Q2_2<br>5 Q2_3<br>6 Q2_4                                                                                                    | Table Title           R         Gender           Q.1 On average, how many hours per week do you spend part           Q.2 Agreement with the following statement: I consider mysel           Q.3 Agreement with the following statement: I wish all of the           Q.2 Agreement with the following statement: I wish all of the           Q.2 Agreement with the following statement: I trust that the                                                                                                    | icip,<br>f an<br>wei<br>loca<br>Ariz                                  | Deselect All                       | Show "unwei<br>Create tables<br>Create tables<br>Run syntax cher<br>Records per case:<br>Cases to run:                                | ghted tables" note<br>ithout data<br>ck only             |
| Seq. #         Name           1         GENDEI           2         Q1           3         Q2_1           4         Q2_2           5         Q2_3           6         Q2_4           7         Q2_5                                                                            | Table Title         R       Gender         Q.1 On average, how many hours per week do you spend part         Q.2 Agreement with the following statement: I consider mysel         Q.2 Agreement with the following statement: I wish the parks         Q.2 Agreement with the following statement: I wish all of the         Q.2 Agreement with the following statement: I trust that the         Q.2 Agreement with the following statement: I trust that the         Q.2 Agreement with the following statement: I usually visit and                                                                                                    | icip.<br>fan<br>wei<br>loca<br>Ariz<br>Ariz                           | Deselect All                       | <ul> <li>Show "unwei</li> <li>Create tables</li> <li>Create tables w</li> <li>Run syntax chei</li> <li>Records per case:</li> </ul>   | ghted tables" note<br>ithout data<br>ck only             |
| Seq. #         Name           1         GENDE           2         Q1           3         Q2_1           4         Q2_2           5         Q2_3           6         Q2_4           7         Q2_5           8         Q2_6                                                    | Table Title<br>Gender<br>Q.1 On average, how many hours per week do you spend part<br>Q.2 Agreement with the following statement: I consider mysel<br>Q.2 Agreement with the following statement: I wish the parks<br>Q.2 Agreement with the following statement: I wish all of the<br>Q.2 Agreement with the following statement: I trust that the<br>Q.2 Agreement with the following statement: I usually visit an<br>Q.2 Agreement with the following statement: I usually visit an                                                                                                    | icip.<br>f an<br>loca<br>Ariz<br>Ariz<br>path                         | Deselect All                       | Show "unwei<br>Create tables<br>Create tables<br>Run syntax cher<br>Records per case:<br>Cases to run:                                | ghted tables" note<br>ithout data<br>ck only<br>1<br>100 |
| Seq. #         Name           1         GENDE           2         Q1           3         Q2_1           4         Q2_2           5         Q2_3           6         Q2_4           7         Q2_5           8         Q2_6           9         Q2_7                           | Table Title         R       Gender         Q.1 On average, how many hours per week do you spend part         Q.2 Agreement with the following statement: I consider mysel         Q.2 Agreement with the following statement: I wish the parks         Q.2 Agreement with the following statement: I wish all of the         Q.2 Agreement with the following statement: I trust that the         Q.2 Agreement with the following statement: I usually visit an         Q.2 Agreement with the following statement: I usually visit an         Q.2 Agreement with the following statement: I usin all hiking I         Q.2 Agreement with the following statement: I using I         Q.2 Agreement with the following statement: I using I         Q.2 Agreement with the following statement: I using I         Q.2 Agreement with the following statement: I using I         Q.2 Agreement with the following statement: I using I         Q.3 Agreement with the following statement: I using I         Q.4 Agreement with the following statement: I using I         Q.5 Agreement with the following statement: I using I         Q.5 Agreement with the following statement: I using I         Q.5 Agreement with the following statement: I using I         Q.5 Agreement with the following using I         Q.5 Agreement with the following using I         Q.5 Agreement with the following using I         Q.6 Agreement with the following using I< | icip,<br>f an<br>wei<br>loca<br>Ariz<br>Ariz<br>path<br>he /          | Deselect All                       | Show "unwei<br>Create tables<br>Create tables w<br>Run syntax cheo<br>Records per case:<br>Cases to run:<br>Overrides                 | ghted tables" note<br>ithout data<br>ck only<br>1<br>100 |
| Seq. #         Name           1         GENDE           2         Q1           3         Q2_1           4         Q2_2           5         Q2_3           6         Q2_4           7         Q2_5           8         Q2_6           9         Q2_7           10         Q2_8 | Table Title         R       Gender         Q.1 On average, how many hours per week do you spend part         Q.2 Agreement with the following statement: I consider mysel         Q.2 Agreement with the following statement: I wish all of the         Q.2 Agreement with the following statement: I wish all of the         Q.2 Agreement with the following statement: I trust that the         Q.2 Agreement with the following statement: I usually visit an         Q.2 Agreement with the following statement: I usually visit an         Q.2 Agreement with the following statement: I wish all hiking         Q.2 Agreement with the following statement: I wish all hiking         Q.2 Agreement with the following statement: I wish all hiking         Q.2 Agreement with the following statement: I wish all hiking         Q.2 Agreement with the following statement: I wish all hiking         Q.2 Agreement with the following statement: I wish all hiking         Q.2 Agreement with the following statement: I wish all hiking                                                                                                    | icip.<br>f an<br>Wel<br>loca<br>Ariz<br>Ariz<br>patt<br>the ,<br>to r | Deselect All                       | Show "unwei<br>Create tables<br>Create tables w<br>Run syntax cheo<br>Records per case:<br>Cases to run:<br>Overrides                 | ghted tables" note<br>ithout data<br>ck only<br>1<br>100 |
| Seq. #         Name           1         GENDE           2         Q1           3         Q2_1           4         Q2_2           5         Q2_3           6         Q2_4           7         Q2_5           8         Q2_6           9         Q2_7                           | Table Title         R       Gender         Q.1 On average, how many hours per week do you spend part         Q.2 Agreement with the following statement: I consider mysel         Q.2 Agreement with the following statement: I wish the parks         Q.2 Agreement with the following statement: I wish all of the         Q.2 Agreement with the following statement: I trust that the         Q.2 Agreement with the following statement: I usually visit an         Q.2 Agreement with the following statement: I usually visit an         Q.2 Agreement with the following statement: I usin all hiking I         Q.2 Agreement with the following statement: I using I         Q.2 Agreement with the following statement: I using I         Q.2 Agreement with the following statement: I using I         Q.2 Agreement with the following statement: I using I         Q.2 Agreement with the following statement: I using I         Q.3 Agreement with the following statement: I using I         Q.4 Agreement with the following statement: I using I         Q.5 Agreement with the following statement: I using I         Q.5 Agreement with the following statement: I using I         Q.5 Agreement with the following statement: I using I         Q.5 Agreement with the following using I         Q.5 Agreement with the following using I         Q.5 Agreement with the following using I         Q.6 Agreement with the following using I< | icip.<br>f an<br>Wel<br>loca<br>Ariz<br>Ariz<br>patt<br>the ,<br>to r | Deselect All                       | Show "unwei<br>Create tables<br>Create tables w<br>Run syntax chev<br>Records per case:<br>Cases to run:<br>Overrides<br>Table Number | ghted tables" note<br>ithout data<br>ck only<br>1<br>100 |

□ Select **Run|Tables** from the WinCross main menu.

- □ You can choose the **Select All** option adjacent to the **Select tables** list box or just select a few tables from the **Select** tables list.
- □ Clicking on the Seq. # check box in the Select banners list for a particular banner will select that banner and all the tables listed below in the Select tables list.
- □ For this tutorial, click on Banner 1 under the Banner Name column to highlight Banner 1.
- □ Now, click on the GENDER table anywhere on that line in the Select tables list to select that table. You can either use the Shift or Ctrl key to select the next two tables or drag the cursor down to select tables Q1 and Q2 1.
- □ The Enhanced text option is the WinCross default for the Report viewing formats. Reports can be exported to multiple formats at the same time by selecting one, two or all of the Report viewing formats.
- Choose **Run** to run your tables.

Your tables should appear momentarily and have been formatted as an Enhanced text report.

| , i , 7                           | r 7            |             |                  | ······································                      |
|-----------------------------------|----------------|-------------|------------------|-------------------------------------------------------------|
| ABLE OF CONTENTS                  |                |             |                  |                                                             |
| lanner 1                          |                |             |                  |                                                             |
| Table GENDER Page 1 Gende         | r              |             |                  |                                                             |
|                                   |                |             |                  | spend participating in outdoor activities at Arizona parks? |
| Table Q2_1 Page 3 Q.2 Ag          | reement with t | he followin | g statement: I o | nsider myself an outdoors person<br>Table GENDER Page 1     |
|                                   |                |             |                  | Table GENDER Page 1                                         |
|                                   |                |             |                  | Gender                                                      |
|                                   |                | GEND        | DER              |                                                             |
|                                   | TOTAL          | MALE        | FEMALE           |                                                             |
|                                   | (A)            | (B)         | (C)              |                                                             |
| Total                             | 100            | 37          | 63               |                                                             |
|                                   | 100.0%         | 100.0%      | 100.0%           |                                                             |
| Male                              | 37             | 37          | -                |                                                             |
|                                   | 37.0%          | 100.0%      |                  |                                                             |
| Female                            | 63             | 2           | 63               |                                                             |
|                                   | 63.0%          |             | 100.0%           |                                                             |
| No Answer                         | ( <b>7</b> -)  | 5           | 85               |                                                             |
| Comparison Groups: BC             |                |             |                  |                                                             |
| -Test for Means, Z-Test for Perce |                |             |                  |                                                             |

Enhanced text reports can be customized by using the Enhanced Text Reports tab of the Setup|Job Settings menu option.

If you prefer to see your reports formatted as an ASCII text file, you can use the **Plain text report** option.

| 🚱 Plain Text Report: Tables |        |                                       |                 |              |               |             |
|-----------------------------|--------|---------------------------------------|-----------------|--------------|---------------|-------------|
| TABLE OF CONTENT            | rs     |                                       |                 |              |               | 1           |
| Banner 1                    |        |                                       |                 |              |               |             |
| Table GENDER                | Page 1 | Gender                                |                 |              |               |             |
| Table Q1                    | Page 2 | Q.1 On average, how many hours parks? | per week do you | ı spend par  | ticipating in | outdoor a   |
| Table Q2_1                  | Page 3 | Q.2 Agreement with the following      | ng statement: I | consider m   | yself an outd | loors perso |
|                             |        | Ĩ                                     | Gender          |              |               |             |
|                             |        |                                       |                 | GEND         | ER            |             |
|                             |        |                                       | TOTAL           | MALE         | FEMALE        |             |
|                             |        |                                       | (A)             | (B)          | (C)           |             |
|                             |        | Total                                 | 100<br>100.0%   | 37<br>100.0% | 63<br>100.0%  |             |
| e                           |        | Male                                  | 37              | 100 0%       | -             |             |
| Line: 19 Column: 55         | INS Mo |                                       |                 |              |               |             |

You also have the option to export reports to Excel by selecting the Excel option from the Report viewing formats selections.

When you select **Excel**, there are many options available for formatting your Excel report. The **Options** button next to the **Report viewing format** of **Excel** opens the **Excel Report Options** dialog where you can choose options for formatting your Excel report. There are **Data Options**, **Formatting Options**, **Worksheet Options**, **Report Options** and **Decimal Place Options** to choose from.

| Excel Report Options                                                                                                    |                                          | ×    |
|----------------------------------------------------------------------------------------------------|------------------------------------------|------|
| Save to a Local Destination                                                                                                    |                                          |      |
| Drive:                                                                                                    | Display <u>fi</u> les of type:           |      |
| 🖃 c: []                                                                                                    | ✓                                        |      |
| Directory:                                                                                                    | Files:                                   |      |
| C:\<br>C:\<br>C:<br>C:<br>C:<br>C:<br>C:<br>C:<br>C:<br>C:<br>C:<br>C:<br>C:<br>C:<br>C:                                                                                                    | Example.css<br>Example.csv               | ~    |
| Excel output filename: WCEVAL                                                                                                    | Output file type: Excel 2007-2013 (.xlsx | .) ~ |
| Data Options Formatting Options  Data Options Formatting Options  Include filter rows  Include frequencies  Include vertical percents Include constant percents Include table of contents In the same worksheet as ta |                                          |      |
| In one worksheet for multiple                                                                                                    |                                          |      |
| Generate filtering column                                                                                                    |                                          |      |
|                                                                                                    | OK Cancel 2 He                           | əlp  |

The Report Options tab lets you choose how you want your Excel reports to look.

| Excel Report Options                                                                                                    |                                                           |                                                             | ×                             |
|----------------------------------------------------------------------------------------------------|-----------------------------------------------------------|-------------------------------------------------------------|-------------------------------|
| Save to a Local Dest                                                                                                    | ination                                                   |                                                             |                               |
| Drive:                                                                                                    |                                                           | Display <u>fi</u> les of type:                              |                               |
| 🖃 c: []                                                                                                    | ~                                                         | ~                                                           |                               |
| Directory:                                                                                                    |                                                           | Files:                                                      |                               |
| <ul> <li>▷ C:\</li> <li>▷ tag</li> <li>▷ WCEval</li> <li>▷ Example</li> </ul>                                                                                                    |                                                           | Chi-Square.rpt<br>Example.css<br>Example.csv<br>Example.dat | *<br>*                        |
| Excel output filename:                                                                                                    | WCEVAL                                                    | Output file ty                                              | De: Excel 2007-2013 (.xlsx) ~ |
| Saved Excel options:<br>Data Options Form<br>OPlain output (no<br>Enhanced output<br>Use Enhanced<br>and colors for<br>Use custom co<br>Custom co<br>Custom co | cell borders or c<br>t<br>Text Report fon<br>Excel output | Worksheet Options Report Options Decimal Place Options      |                               |
|                                                                                                    |                                                           | ОК                                                          | Cancel 🕢 Help                 |

The WinCross defaults are Enhanced output with Use custom colors and Cell borders, but you can choose Plain output or Enhanced output that uses the Enhanced Text Report fonts and colors from the Enhanced Text Reports tab of Job Settings.

Once you choose the desired Excel options and run your tables, Microsoft Excel will automatically launch and open to the first worksheet being written depending on the **Worksheet Options** selected.

| +  |                                   | Layout Form  | ulas Dat | a Review | View A                                   | Acrobat          |         |                    | 100        |
|----|-----------------------------------|--------------|----------|----------|------------------------------------------|------------------|---------|--------------------|------------|
|    | Cut Arial                         | - 10 -       | A A      | = =      | ≫~ <b>≣</b> v                            | Vrap Text        | General | *                  | <          |
| Pa | ste                               | •   FT •   👌 | - A -    | EEE      |                                          | Aerge & Center 🔻 | \$ - %  | •.0 .00<br>•.4 00. | Condition  |
| 1  | - V Format Painter                |              | 1        |          | 1 (1) (1) (1) (1) (1) (1) (1) (1) (1) (1 |                  |         |                    | Formatting |
|    | Clipboard 😼                       | Font         | 154      |          | Alignment                                | Γ <sub>2</sub>   | Numb    | er 19              | 2          |
| _  | A1 • (*                           | fx           |          |          |                                          |                  |         |                    |            |
|    |                                   | D            | E        | F        | G                                        | Н                | 1       | J                  | K          |
| 1  | Table GENDER                      |              |          |          |                                          |                  |         |                    |            |
| 3  |                                   |              |          |          |                                          |                  |         |                    |            |
| 4  |                                   |              |          |          |                                          |                  |         |                    |            |
| 5  | 1.1                               |              |          |          |                                          |                  |         |                    |            |
| 6  | Gender                            |              |          |          |                                          |                  |         |                    |            |
| 7  |                                   |              |          |          |                                          |                  |         |                    |            |
| 8  |                                   |              |          |          |                                          |                  |         |                    |            |
|    |                                   |              | GEN      | DER      |                                          |                  |         |                    |            |
| 9  |                                   | TOTAL        | MALE     | FEMALE   |                                          |                  |         |                    |            |
| 0  |                                   |              |          |          |                                          |                  |         |                    |            |
| 1  |                                   | (A)          | (B)      | (C)      |                                          |                  |         |                    |            |
| 2  |                                   | × 7          | 1-1      | X-7      |                                          |                  |         |                    |            |
| 3  | Total                             | 100          | 37       | 63       |                                          |                  |         |                    |            |
| 4  |                                   | 100.0%       | 100.0%   | 100.0%   |                                          |                  |         |                    |            |
| 5  | Male                              | 37           | 37       | -        |                                          |                  |         |                    |            |
| 6  |                                   | 37.0%        | 100.0%   |          |                                          |                  |         |                    |            |
| 17 | Female                            | 63           | -        | 63       |                                          |                  |         |                    |            |
| 8  | No. Annual                        | 63.0%        |          | 100.0%   |                                          |                  |         |                    |            |
| 9  | No Answer                         | -            | -        | -        |                                          |                  |         |                    |            |
| 1  | Comparison Groups: BC             |              |          |          |                                          |                  |         |                    |            |
| 2  | T-Test for Means, Z-Test for Per  | rentaries    |          |          |                                          |                  |         |                    |            |
| 3  | Uppercase letters indicate signif |              | 5% level |          |                                          |                  |         |                    |            |
| 4  | Lowercase letters indicate signif |              |          |          |                                          |                  |         |                    |            |
| 5  | Table Q1                          |              |          |          |                                          |                  |         |                    |            |
| 6  |                                   |              |          |          |                                          |                  |         |                    |            |
| 7  |                                   |              |          |          |                                          |                  |         |                    |            |
| 8  |                                   |              |          |          |                                          |                  |         |                    |            |

Your Excel report is saved in the directory where the job file resides and the default file name is *jobname.xlsx* unless you enter a new file name or browse to a different location. The Excel file created in this tutorial will reside in the same directory/folder as the job file and will be called WCEVAL.xlsx.

## 14. Formatting Reports

WinCross allows you to customize your table report by using the **Enhanced Text Reports** tab of the **Setup|Job Settings** menu option.

Choose Setup|Job Settings from the WinCross menu options to display the Job Settings dialog box.

□ Select the Enhanced Text Reports tab on the Job Settings dialog box.

|                                                                                                    | Wording for Rows  | Statistics Ro                                                    | unding                                                                                                    | Small Samp                                                                                                    | Die Size | Filters  |
|----------------------------------------------------------------------------------------------------|-------------------|------------------------------------------------------------------|----------------------------------------------------------------------------------------------------|----------------------------------------------------------------------------------------------------|----------|----------|
| Table Presentation                                                                                                    | Job Title         | Enhanced Text Reports                                            | Page                                                                                                    | e Layout                                                                                                    | Summ     | ary Rows |
| Repor <u>t</u> elements:                                                                                                    | Overall table lay | vout                                                             | -                                                                                                    |                                                                                                    |          | 1        |
| <ul> <li>Overall table layout         <ul> <li>Table of contents</li> <li>Table and page number</li> <li>Job logo 1</li> <li>Job logo 2</li> <li>Job title</li> <li>Run filter title</li> <li>Table subtitle</li> <li>Banner title</li> <li>Banner filter title</li> <li>Table body</li> <li>Banner headings</li> <li>Column headings</li> <li>Colling percent</li> <li>Horizontal percent</li> <li>Gonstant percent</li> <li>Mean</li> <li>Standard deviation</li> </ul> </li> <li>Expand All Collapse</li> </ul> |                   | Color Ban<br>n 120<br>nes*<br>rders<br>ions<br>mage<br>Job logo* | Table 1 Pa<br>Table 2 Pa<br>Ta<br>9:00:<br>Joi<br>Joi<br>Joi<br>Joi<br>Ru<br>nner title (i<br>Table<br>Table<br>Table<br>Table<br>Table<br>Table<br>San | E OF CONTENTS<br>loge 1 Table 1 T<br>loge 2 Table 2 T<br>ble 1 Page 1<br>00 Jul. 4, 2076<br>b title line 1<br>b title line 2<br>b title line 3<br>b title line 4<br>In filter title<br>if above the table<br>let title line 1<br>ble title line 2<br>ble title line 3<br>ble title line 3<br>ble title line 4<br>is subtitle line 4<br>is subtitle line 4<br>is su | itle     | Remove   |

- Select the Center option in the Overall table layout|Justification dialog box.
- Select the Show cell borders option from Table options on the Overall table layout dialog box.
- Select the Background Colors option on the Overall table layout dialog box.
- □ Choose colors for your **Report background**, **Table rows** and **Table columns** or use the WinCross defaults and select **OK**.

| Statistics Rows                                                                                                    | Wording for Rows | Statistics Ro                                                                                                    | ounding      | Small Sample Size                                                                                                    | Filters   |
|----------------------------------------------------------------------------------------------------|------------------|----------------------------------------------------------------------------------------------------|--------------|----------------------------------------------------------------------------------------------------|-----------|
| Table Presentation                                                                                                    | Job Title        | Enhanced Text Reports                                                                                                | Page Lay     | out Sum                                                                                                    | mary Rows |
| Report elements:         • Overall table layout         • Table of contents         • Table and page number         • Job logo 1         • Job logo 2         • Job blide         Run filter title         • Table subtitle         • Banner title         • Banner filter title         • Table body         • Banner headings         • Column headings         • Colum headings         • Frequency         • Vertical percent         • Horizontal percent | E                | Report Element<br>Fort style:<br>Bold<br>Regular<br>Italic<br>Bold Italic<br>Sample<br>AaBbYyZz<br>Script:<br>Westem | OK<br>Cancel | CONTENTS<br>Table 1 Title<br>Table 2 Title<br>Page 1<br>4, 2076<br>9 line 1<br>9 line 2<br>9 line 3<br>9 line 4<br>er title<br>eve the table title)<br>e line 1<br>1 line 2<br>9 line 3<br>1 line 3<br>1 line 4<br>1 litle line 1<br>1 litle line 1<br>1 litle line 3<br>1 litle line 3<br>1 litle line 4<br>1 litle line 4<br>1 litle 1 line 4<br>1 litle 1 litle 1 litl |           |
| Constant percent     Constant percent     Mean     Standard deviation     T     Expand All     Collapse     Changing the blank line option, l                                                                                                    |                  | R Save Style A                                                                                                    |              |                                                                                                    | Remove    |

#### □ Select Table title.

□ Select the **Set Font** option in the **Table title** list box.

 $\hfill\square$  Select a Font style of Bold and a Size of 14 and select OK.

□ Select the Set Font Color option in the Table title list box.

□ Select the color Red and OK.

Select **OK** to close the **Job Settings** dialog box.

The formatting changes that you selected should be displayed on your Enhanced Text Report: Tables.

| 1                          | į 3    | • ! • • • 4 • • • ! • • • 5 • |                    | • • • • • 7 | į             | 8 · · · 2 · · · 9 · · · · · · 10 · · · · · |
|----------------------------|--------|-------------------------------|--------------------|-------------|---------------|--------------------------------------------|
|                            |        | TAB                           | LE OF CONTENTS     |             |               |                                            |
|                            |        |                               | Banner 1           |             |               |                                            |
|                            |        |                               |                    | ender       |               |                                            |
| Table GENDER<br>Table Q1 F |        | iverage, how many hours per   |                    |             | nating in out | tdoor activities at Arizona parks?         |
|                            | Page 3 | Q.2 Agreement with the        | following state    |             |               |                                            |
|                            |        | Table                         | GENDER Page 1      |             |               |                                            |
|                            |        |                               |                    |             |               |                                            |
|                            |        |                               | Gender             |             |               |                                            |
|                            |        |                               | Childen            |             |               |                                            |
|                            |        |                               |                    | GEN         | DER           |                                            |
|                            |        |                               | TOTAL              | MALE        | FEMALE        |                                            |
|                            |        |                               | (A)                | (B)         | (C)           |                                            |
|                            |        | Total                         | 100                | 37          | 63            |                                            |
|                            |        |                               | 100.0%             | 100.0%      | 100.0%        |                                            |
|                            |        | Male                          | 37                 | 37          | -             |                                            |
|                            |        | Marc                          | 37.0%              | 100.0%      |               |                                            |
|                            |        |                               |                    |             |               |                                            |
|                            |        | Female                        | 63                 | -           | 63<br>100.0%  |                                            |
|                            |        |                               | 63.0%              |             | 100.0%        |                                            |
|                            |        | No Answer                     |                    | -           | -             |                                            |
|                            |        |                               |                    |             |               |                                            |
|                            |        | Comr                          | parison Groups: BC | -           |               |                                            |
|                            |        |                               |                    | - C         |               |                                            |

- □ Select File|Save|Save Job to save your report format settings.
- □ Select **OK** in the **Warning** dialog box. You will be overwriting the job file that was saved previously in this evaluation with your new report format settings.

You can select any component of your job listed within the **Report Elements** list, then apply a variety of custom formatting options. There are options available within **Enhanced Text Reports** tab of **Setup|Job Settings** to format most of the **Report elements**. These options include the ability to add borders and company logos to table reports, adjust alignment or customize table titles, job titles, banner headings, etc. WinCross now provides the ability to edit table reports within your reports dialog box. Your **Enhanced Text Reports** settings are saved when you save your job.

From the example below, you can see that the **Enhanced Text Reports** tab of **Setup|Job Settings** allows you to format your report for WinCross or Internet browser viewing. You may want to experiment with some of the formatting options available for use with **Enhanced Text reports**.

|        |       |       |       | Ari            | izona Park           | The<br>Group Inc<br>ry Market R<br>s and Recre<br>Gender |                      | ly                   |                      |                        |                        |                        | Table 1 Pa |
|--------|-------|-------|-------|----------------|----------------------|----------------------------------------------------------|----------------------|----------------------|----------------------|------------------------|------------------------|------------------------|------------|
|        | 1     | Gen   | der   |                |                      |                                                          |                      | Inco                 | me                   |                        |                        |                        |            |
|        | TOTAL | Male  |       | Under<br>\$30K | \$30K<br>to<br>\$39K | \$40K<br>to<br>\$49K                                     | \$50K<br>to<br>\$59K | \$60K<br>to<br>\$74K | \$75К<br>to<br>\$99К | \$100K<br>to<br>\$149K | \$150К<br>to<br>\$199К | \$200K<br>to<br>\$249K | \$250K+    |
|        | (A)   | (8)   |       |                | (E)                  | (F)                                                      |                      |                      |                      |                        | (K)                    |                        | (11)       |
| OTAL   | 400   | 140   | 260   | 128            | 92                   | 43                                                       | 43                   | 35                   | 26                   | 22                     | 6                      | 1                      | 4          |
|        | 100.0 | 100.0 | 100.0 | 100.0          | 100.0                | 100.0                                                    | 100.0                | 100.0                | 100.0                | 100.0                  | 100.0                  | 100.0                  | 100.0      |
| tale   | 140   | 140   |       | 38             | 27                   | 12                                                       | 17                   | 18                   | 13                   | 11                     | 4                      |                        | -          |
|        | 35.0  | 100.0 |       | 29.7           | 29.3                 | 27.9                                                     | 39.5                 | 51.4                 | 50.0                 | 50.0                   | 66.7                   |                        |            |
|        |       |       |       |                |                      |                                                          |                      | DEF                  | def                  | def                    | def                    |                        |            |
|        | 260   |       | 260   | 90             | 65                   | 31                                                       | 26                   | 17                   | 13                   | 11                     | 2                      | 1                      | 4          |
| emale  | 200   |       |       | 70.3           | 70.7                 | 72.1                                                     | 60.5                 | 48.6                 | 50.0                 | 50.0                   | 33.3                   | 100.0                  | 100.0      |
| Female | 65.0  |       | 100.0 | 7010           |                      |                                                          |                      |                      |                      |                        |                        |                        |            |
| Female |       |       | 100.0 | Hijk           | Hijk                 | Hijk                                                     |                      |                      |                      |                        |                        | EFGHIJK                | EFGHIJK    |

## 15. Saving Reports in XML Format

Once tables have been run, **Enhanced Text reports** are ready for immediate display and printing from within WinCross or using most Internet browsers. WinCross allows you to save crosstabs in **Enhanced Text reports (\*.xml)** format. If you choose to save your **Enhanced Text report**, files can be saved anywhere on your PC, on your company intranet or can be uploaded to the Internet using file transfer protocol (FTP). Reports can be saved in **Enhanced Text reports (\*.xml)** format by selecting **File|Save Report** or **File|Save Report As**.

| Save Report File                                                        |       |             |                                                                                                    |
|-------------------------------------------------------------------------|-------|-------------|----------------------------------------------------------------------------------------------------|
| To a Local Destination                                                  |       |             |                                                                                                    |
| Drive:                                                                  | Recen | t folders:  |                                                                                                    |
| 🖃 c: []                                                                 | ~     |             | ~                                                                                                    |
| Directory:                                                              |       | Files:      |                                                                                                    |
| <ul> <li>C:\</li> <li>Lag</li> <li>WCEval</li> <li>► Example</li> </ul> |       | Example.xml |                                                                                                    |
| Filename:<br>WCEVAL Report                                              |       |             | File type:                                                                                                    |
|                                                                         |       |             | Plain Text Reports (*.rpt;*.out)<br>Enhanced Text Reports (*.rml)<br>Microsoft Word/Rich Text Format (*.rtf)<br>Microsoft Excel 1997-2003(*.xls)<br>Microsoft Excel 2007-2013(*.xlsx)<br>Microsoft PowerPoint 2007-2013(*.pptx)<br>Adobe PDF (*.pdf) |

- □ Verify that the **Tables** report that you just formatted using the **Enhanced Text Reports** tab of **Setup|Job Settings** is the active dialog box or click on the report entitled **Enhanced Text Report: Tables** to make your enhanced text format table report the active dialog box.
- Select File|Save Report As.
- □ Select the dropdown adjacent to the **File type:** field.
- Select Enhanced Text Reports (\*.xml).
- □ Name your file WCEVAL Report, then select Save. (WinCross automatically appends the .XML file extension.)

## 16. Viewing Browser Reports

Once you have successfully created your report in **Enhanced text report** format, it is immediately available for viewing using most Internet browsers.

□ Choose View|Report in Browser from the WinCross menu (alternatively, you can use the globe button on the right WinCross toolbar).

## 17. Running Frequencies

A frequency provides a distribution count of the values in a field/variable; alpha characters can be included. If the data is ASCII or column binary, fields are entered as record/column locations separated by commas (for example, either 5, 10:2 or 1/5, 1/10:2).

If the data is not ASCII or column binary, variables are listed by variable name and label. To select variables that are noncontiguous, keep the **Ctrl** key depressed while individually selecting each desired field.

Running frequencies is a quick-and-easy way to check your tables. You can filter the frequency to match table filters providing a distribution count that should match the table logic. You can also weight the frequency to match any weighting applied to your tables to check weighted distribution counts.

Choose Run|Frequency.

|                               | Variable Name                                                                                                    | Variable Label                                                                                                    |        |
|-------------------------------|----------------------------------------------------------------------------------------------------|----------------------------------------------------------------------------------------------------|--------|
| 1                             | RESP                                                                                                    | Respondent Id                                                                                                    |        |
| 2                             | GENDER                                                                                                    | Gender                                                                                                    |        |
| 3                             | Q1                                                                                                    | Q.1 On average, how many hours per week do you spend participating<br>outdoor activities at Arizona parks?                                                                                                    | in     |
|                               | Q2_1                                                                                                    | Q.2 Agreement with the following statement: I consider myself an<br>outdoors person                                                                                                    |        |
|                               | Q2_2                                                                                                    | Q.2 Agreement with the following statement: I wish the parks were op<br>for longer hours.                                                                                                    | en     |
|                               | Q2_3                                                                                                    | Q.2 Agreement with the following statement: I wish all of the local par<br>in Arizona had after school programs for kids.                                                                                                    | ks     |
| 7                             | Q2_4                                                                                                    | Parks and Recreation staff are well-trained.<br>Q.2 Agreement with the following statement: I usually visit an Arizona                                                                                                    | ,      |
|                               | Show abbreviated val                                                                                                    | ariable names 🛛 Word wrap 🛛 Find a variable: 👘 Find                                                                                                    | d Next |
| or <u>e</u> nt                | Show abbreviated var<br>ter variables (by name or using record/colur                                                                                      |                                                                                                    | / 3000 |
|                               |                                                                                                    | Imn format) separated by commas: (0                                                                                                    |        |
|                               | ter variables (by name or using record/colu<br>trl+Right Arrow to complete a partial variable                                                             | name                                                                                                    |        |
| Press Cl                      | ter variables (by name or using record/colu<br>trl+Right Arrow to complete a partial variable<br>ype Chart ty                                             | name                                                                                                    |        |
| Press Cl<br>eport t<br>requen | ter variables (by name or using record/colu<br>trl+Right Arrow to complete a partial variable<br>ype Chart ty                                             | Imm format) separated by commas: (0<br>name<br>ype Sort options Options<br>tal Bar  Primary sort column: Code value Primary sort order: Ascending Show value labels                                                                                                    | / 3000 |
| Press Cl<br>eport t<br>requen | ter variables (by name or using record/colu<br>trl+Right Arrow to complete a partial variable<br>ype Chart ty<br>icy report Thorizont<br>lue format Cases | mn format) separated by commas: (0 name ype Sort options Primary sort column: Code value  Primary sort column: Code value Code value | / 3000 |

 $\Box$  Select variables Q2\_1, Q2\_2 and Q2\_3 from the list of variables on the Run Frequency dialog box.

□ Select Run.

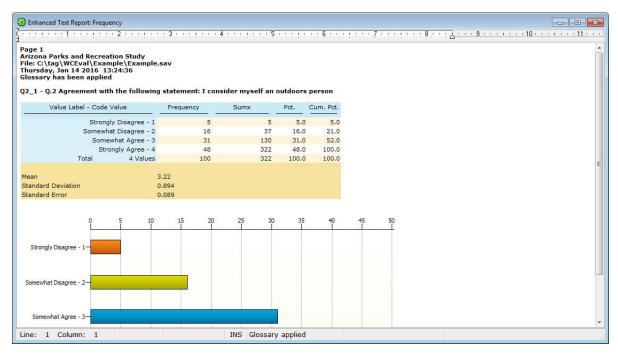

The WinCross defaults provide a Frequency report of the frequency. You have the additional options of creating a Horizontal Bar Chart, Statistical report or a Frequency and statistical report.

Saving reports from Run options—If desired, you can save the reports from Run|Tables and/or Run|Frequency by choosing File|Save|Save Report As. The default file extension used for your report file is \*.RPT, however, reports can be saved in many formats including, \*.RTF (Microsoft Word), \*.XLS (Microsoft Excel 1997-2003) \*.XLSX (Microsoft Excel 2007-2013), \*.PPTX (Microsoft PowerPoint 2007-2013) or \*.PDF (portable document format).

Congratulations - you have successfully completed the Quick-Try Evaluation!

# More About WinCross and The Analytical Group, Inc.

We hope you have enjoyed this brief overview of the countless features offered in WinCross. Since this introduction cannot begin to showcase all of its powerful features, we encourage you to take a look at other related information we have posted on our Website, such as the <u>WinCross Frequently Asked Questions</u> page.

It has been a pleasure to take you on this WinCross tour. We look forward to the opportunity to answer any questions you may have and to talk with you about how we can fulfill your crosstabulation needs. We also invite you to participate in any of our WinCross training classes—please contact us for scheduling and pricing.

The Analytical Group, Inc. also offers other software and market research services, from questionnaire development through advanced data analysis.

Visit us on the web at www.AnalyticalGroup.com. Our email address is info@AnalyticalGroup.com.

## Sample Questionnaire for EXAMPLE Job Files

Please refer to this sample questionnaire as you run through the Quick-Try evaluation that starts on page 7.

Please answer the following questions about Arizona Parks and Recreation:

Respondent number: \_\_\_\_\_ (Resp) (1-4)

Gender: (Gender) (5) Male 1 Female 2

| 0.1 On average, how many hour | s per week do vou spend | participating in outdoor | activities at Arizona parks? (Q1) (6) |
|-------------------------------|-------------------------|--------------------------|---------------------------------------|
|                               |                         |                          |                                       |

| Less than 1 hour per week | 1 | 10-15 hours per week        | 5 |
|---------------------------|---|-----------------------------|---|
| 1-3 hours per week        | 2 | 16-20 hours per week        | 6 |
| 4-6 hours per week        | 3 | More than 20 hours per week | 7 |
| 7-9 hours per week        | 4 |                             |   |

#### Q.2 Agreement with the following statements:

|                                                                        | Strongly | Somewhat | Somewhat | Strong | y            |
|------------------------------------------------------------------------|----------|----------|----------|--------|--------------|
|                                                                        | Disagree | Disagree | Agree    | Agree  |              |
| I consider myself an outdoors person                                   | 1        | 2        | 3        | 4      | (Q2_1) (7)   |
| I wish the parks were open for longer hours                            | 1        | 2        | 3        | 4      | (Q2_2) (8)   |
| I wish all of the local parks in Arizona had after school programs for | kids     |          |          |        |              |
|                                                                        | 1        | 2        | 3        | 4      | (Q2_3) (9)   |
| I trust that the Arizona Parks and Recreation staff are well-trained   | 1        | 2        | 3        | 4      | (Q2_4) (10)  |
| I usually visit an Arizona park at least once a week                   | 1        | 2        | 3        | 4      | (Q2_5) (11)  |
| I wish all hiking paths in Arizona parks were paved                    | 1        | 2        | 3        | 4      | (Q2_6) (12)  |
| I enjoy visiting the Arizona Parks and Recreation visitor centers      | 1        | 2        | 3        | 4      | (Q2_7) (13)  |
| I like being able to reserve ramadas at Arizona parks for family gathe | erings   |          |          |        |              |
|                                                                        | 1        | 2        | 3        | 4      | (Q2_8) (14)  |
| I love the bike trails in some Arizona parks                           | 1        | 2        | 3        | 4      | (Q2_9) (15)  |
| I hope that more parks are built as the population of Arizona grows    | 1        | 2        | 3        | 4      | (Q2_10) (16) |

#### Q.3 How often do you:

|                                                                        | Never   | Rarely | Sometimes | Often | Always |              |
|------------------------------------------------------------------------|---------|--------|-----------|-------|--------|--------------|
| Send or read email                                                     | 1       | 2      | 3         | 4     | 5      | (Q3_1) (17)  |
| Read news and current events                                           | 1       | 2      | 3         | 4     | 5      | (Q3_2) (18)  |
| Participate in organized sports at Arizona parks                       | 1       | 2      | 3         | 4     | 5      | (Q3_3) (19)  |
| Hike or bike in Arizona parks                                          | 1       | 2      | 3         | 4     | 5      | (Q3_4) (20)  |
| Use the after school program offered at some parks                     | 1       | 2      | 3         | 4     | 5      | (Q3_5) (21)  |
| Children participate in summer recreation programs at Arizona parks    | 1       | 2      | 3         | 4     | 5      | (Q3_6) (22)  |
| Use equipment offered through the Arizona Parks and Recreation depa    | rtment  |        |           |       |        |              |
|                                                                        | 1       | 2      | 3         | 4     | 5      | (Q3_7) (23)  |
| Hold family gatherings or parties at Arizona parks                     | 1       | 2      | 3         | 4     | 5      | (Q3_8) (24)  |
| Walk your dog in the park                                              | 1       | 2      | 3         | 4     | 5      | (Q3_9) (25)  |
| Reserve baseball diamonds or basketball or volleyball courts at Arizon | a parks |        |           |       |        |              |
|                                                                        | 1       | 2      | 3         | 4     | 5      | (Q3_10) (26) |

#### Q.4 Importance of the following to you:

| Very        | Somewhat    | Somewhat                                                                                                    | Very  |                                                                                                    |
|-------------|-------------|----------------------------------------------------------------------------------------------------|-------|----------------------------------------------------------------------------------------------------|
| Unimportant | Unimportant | Important                                                                                                    | Impor | rtant                                                                                                    |
| 1           | 2           | 3                                                                                                    | 4     | (Q4_1) (27)                                                                                                    |
| 1           | 2           | 3                                                                                                    | 4     | (Q4_2) (28)                                                                                                    |
| 1           | 2           | 3                                                                                                    | 4     | (Q4_3) (29)                                                                                                    |
| 1           | 2           | 3                                                                                                    | 4     | (Q4_4) (30)                                                                                                    |
| 1           | 2           | 3                                                                                                    | 4     | (Q4_5) (31)                                                                                                    |
| 1           | 2           | 3                                                                                                    | 4     | (Q4_6) (32)                                                                                                    |
| 1           | 2           | 3                                                                                                    | 4     | (Q4_7) (33)                                                                                                    |
| 1           | 2           | 3                                                                                                    | 4     | (Q4_8) (34)                                                                                                    |
| 1           | 2           | 3                                                                                                    | 4     | (Q4_9) (35)                                                                                                    |
| 1           | 2           | 3                                                                                                    | 4     | (Q4_10) (36)                                                                                                    |
|             |             | Very         Somewhat           Unimportant         Unimportant           1         2           1         2           1         2           1         2           1         2           1         2           1         2           1         2           1         2           1         2           1         2           1         2           1         2           1         2           1         2           1         2           1         2           1         2           1         2           1         2           1         2           1         2           1         2           1         2 |       | Unimportant         Unimportant         Important         Important           1         2         3         4           1         2         3         4           1         2         3         4           1         2         3         4           1         2         3         4           1         2         3         4           1         2         3         4           1         2         3         4           1         2         3         4           1         2         3         4           1         2         3         4           1         2         3         4           1         2         3         4           1         2         3         4 |

#### Q.5 Choose the statement below that best describes your opinion of Arizona parks: (Q5) (37)

| Well-maintained                | 1 | Don't have much interest in | 4 |
|--------------------------------|---|-----------------------------|---|
| Reflects the beauty of Arizona | 2 | Noisy and unorganized       | 5 |
| Quiet and peaceful             | 3 | Not well-supervised         | 6 |

#### Q.6 Agreement with the following statements - I do not know much about or have never heard of:

|                            | Strongly | Somewhat | Somewhat | Strongly | Don't |             |
|----------------------------|----------|----------|----------|----------|-------|-------------|
|                            | Disagree | Disagree | Agree    | Agree    | Know  | North       |
| Mountain Park              | 1        | 2        | 3        | 4        | 5     | (Q6_1) (38) |
| South Mountain Park        | 1        | 2        | 3        | 4        | 5     | (Q6_2) (39) |
| Piestewa Park              | 1        | 2        | 3        | 4        | 5     | (Q6_3) (40) |
| McDowell Mountain Park     | 1        | 2        | 3        | 4        | 5     | (Q6_4) (41) |
| Sabino Canyon Park         | 1        | 2        | 3        | 4        | 5     | (Q6_5) (42) |
| Squaw Peak Park            | 1        | 2        | 3        | 4        | 5     | (Q6_6) (43) |
| Grand Canyon National Park | 1        | 2        | 3        | 4        | 5     | (Q6_7) (44) |

#### Q.6A Of the last 10 visits to Arizona parks, how many visits were to:

| North Mountain Park        | (0-10) | (Q6A_1) (45-46) |
|----------------------------|--------|-----------------|
| South Mountain Park        | (0-10) | (Q6A_2) (47-48) |
| Piestewa Park              | (0-10) | (Q6A_3) (49-50) |
| McDowell Mountain Park     | (0-10) | (Q6A_4) (51-52) |
| Sabino Canyon Park         | (0-10) | (Q6A_5) (53-54) |
| Squaw Peak Park            | (0-10) | (Q6A_6) (55-56) |
| Grand Canyon National Park | (0-10) | (Q6A_7) (57-58) |

#### Q.7 Would you say you are visiting Arizona parks more, less or the same as you were a year ago? (Q7) (59)

| More     | 1 |
|----------|---|
| The same | 2 |
| Less     | 3 |

#### Q.8 How likely are you to visit an Arizona park in the future? (Q8) (60)

| Very likely       | 1 |
|-------------------|---|
| Somewhat likely   | 2 |
| Somewhat unlikely | 3 |
| Not at all likely | 4 |

#### The following questions are for classification purposes only:

#### Q.9 What is your current marital status? (Q9) (61)

| Single (never married) | 1 |
|------------------------|---|
| Living with partner    | 2 |
| Married                | 3 |
| Separated              | 4 |
| Divorced               | 5 |
| Widowed                | 6 |

#### Question 10. Do you have any children under the age of 18 living with you? (Q10) (62)

Yes 1 No 2

#### Q.11 Which of the following best represents the highest level of education you have completed? (Education) (63)

| Some high school or less        | 1 |
|---------------------------------|---|
| High school diploma or G.E.D.   | 2 |
| Some college                    | 3 |
| Associate's degree              | 4 |
| Bachelor's degree               | 5 |
| Graduate or professional degree | 6 |

### Q.12 Which of the following best describes your annual household income? (Income) (64-65)

| Under \$30,000                  | 1  |
|---------------------------------|----|
| Between \$30,000 and \$39,000   | 2  |
| Between \$40,000 and \$49,000   | 3  |
| Between \$50,000 and \$59,000   | 4  |
| Between \$60,000 and \$74,000   | 5  |
| Between \$75,000 and \$99,000   | 6  |
| Between \$100,000 and \$149,000 | 7  |
| Between \$150,000 and \$199,000 | 8  |
| Between \$200,000 and \$249,000 | 9  |
| \$250,000 or above              | 10 |
|                                 |    |